# **Panasonic**

# サーバーソフトウェア

## 操作ガイド

## **品番 WV-AS700MQ**

- このたびはサーバーソフトウェアをお買い上げいただき、まことにありがとうございました。 ■この取扱説明書をよくお読みのうえ、正しくお使いください。その後保存し、必要なと きにお読みください。
- ■中継サーバーをインストールする前に、ソフトウェア使用許諾契約書をよくお読みにな り、同意していただける場合にのみCD-ROMパッケージを開封し、インストール作業を 行ってください。

<span id="page-1-0"></span>中継サーバーソフトウェアWV-AS710 (以下、中継サーバー)は、遠隔地にあるカメ ラの画像をインターネット/イントラネットなどのIPネットワーク経由で、パーソナルコ ンピューター(以下、パソコン)やiモード携帯電話に配信するためのソフトウェアです。 ユーザーは、配信された画像をパソコンのWebブラウザーや携帯電話のiモード(iアプリ含 む)で見ることができます。

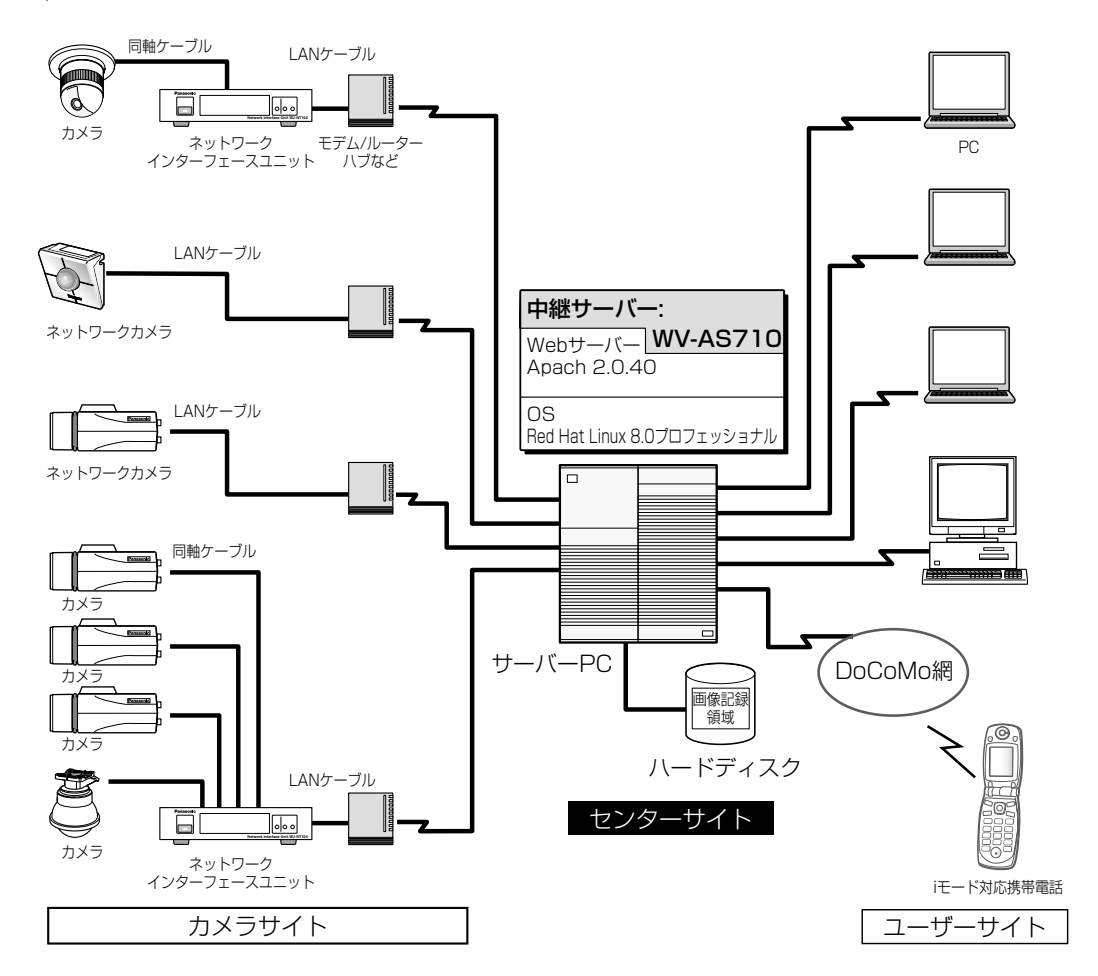

処理の流れ

カメラサイト-中継サーバー

- ・従来のカメラ(BNC端子から映像信号を出力するカメラ)を使用する場合 ネットワークインターフェースユニットでカメラごとにIPアドレスを割り当てます。中 継サーバーはネットワークインターフェースユニットでカメラごとに割り当てたIPアド レスでカメラを識別し、カメラ画像を取得します。
- ・ネットワークカメラを使用する場合(イーサーネット(10BASE/100BASE-T)で映像信 号を出力するカメラ)

ネットワークインターフェースユニットは不要です。中継サーバーは、ネットワークカ メラに設定されているIPアドレスで、ネットワークカメラを識別し画像を取得します。

#### 中継サーバー-ユーザーサイト

ユーザーは中継サーバーにアクセスすることによって、カメラの画像を見るとことができ ます。このとき、カメラのIPアドレスは意識する必要はありません

中継サーバーは、送られてきた画像データを中継し、画像フォーマット変換や画像サイズ

変換をすることによって、複数のユーザーが同じ画像(ライブ画像)をiモードやWebブラ ウザーで見ることができます。

また、アラームの発生時に、中継サーバーに送られてきた画像は、サーバー上のハード ディスクに録画したり、iモード携帯電話にメールで通知することができます。録画された 画像データは、iモード携帯電話やWebブラウザーで見ることができます。

#### iモード、iアプリ、Webブラウザーによる操作

ユーザーはiモードを利用して、インターネットのホームページを閲覧するときと同じ操作 で中継サーバーにアクセスでき、遠隔地にあるカメラの画像やアラーム画像を見ることが できます。

ユーザーはオプションのiアプリを利用して、簡単な操作で遠隔地にあるカメラの画像を見 たり、カメラを操作したりできます。

ユーザーはWebブラウザーを利用して、インターネットのホームページを閲覧するときと 同じ操作で中継サーバーにアクセスできます。遠隔地にあるカメラの画像やアラーム画像 を見たり、カメラを操作したりできます。

#### 注 iモードやiアプリを使って中継サーバーにアクセスし、カメラの操作や画像のダウンロードなど を行った場合、パケット通信料金がかかります。

#### Webブラウザーによるサーバーの管理

中継サーバーのインストール作業やカメラ番号の設定等の管理はインターネットに接続さ れたパソコン(Webブラウザー)で行うことができます。 Webブラウザーを用いて中継サーバーを管理できることができるため、管理用に特別なソ フトウェアをパソコンにインストールする必要はありません。

#### <span id="page-3-0"></span>カメラサイト

中継サーバーでカメラサイトにアクセスするためには、以下の機器が別途必要となります。

| 項目                 | 品番・概要                     |
|--------------------|---------------------------|
| ネットワークインターフェースユニット | WJ-NT104 Ver1.21以上        |
| 接続可能なカメラ           | NTSCコンポジット信号を出力するカメラ      |
| 制御可能なカメラ           | ネットワークインターフェースユニットで制御できる  |
|                    | カメラ(WV-CS850, WV-CS650など) |
| カメラ最大数             | ЯA                        |

#### ユーザーサイト

Webブラウザーが動作するパソコンであれば、中継サーバーにアクセスし、画像を見たり、 操作したりできます。推奨環境は下表のとおりです。

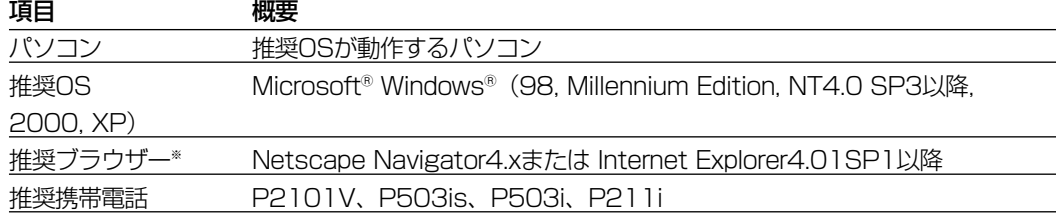

※:中継サーバーを設定するときはInternet Explorer 4.01 SP1以降で操作してください。その 他のブラウザーでは正しく操作できないことがあります。

#### ❐ インターネット・Webブラウザーの環境について ❐

#### ・インターネット経由で中継サーバーにアクセスする場合

回線状況またはお客様のLANの形態(ファイアーウォールの有無など)によっては、中 継サーバーが配信するHTMLを正しく表示できない場合があります。

中継サーバーが配信するHTMLにはJavaScript、CGIに対する命令が含まれています。

これらの命令をブロックするような環境では正しく表示できませんので注意してください。

・回線状況が悪い場合

通信速度が遅い、画像データを受信できないなど通信状況が悪い場合、画像が見づらく なったり、映像取得失敗を表す静止画像が表示されたりすることがあります。このよう な現象が頻発する場合は、映像取得間隔を調整してください。

#### □ MMQUBE2の設定について □

#### ・DNSサービスの設定について

MMQUBE2のDNSサービスは、MMQUBE2自身でDNSサービスを提供しない限り無 効にしてください。DNSサービスが正しく設定されていないとアラーム発生時、アラー ム録画中表示が消えない、メール送信に時間がかかるなどの不具合が発生します。

#### ・MMQUBE2のホスト名設定について

ホスト名は、「localhost」以外の名前に必ず変更してください(MMQUBE2のホスト名 は、お買い上げ時「localhost」に設定されています)。ホスト名を変更しないと、ア ラームメールが送信されない場合があります。

# <span id="page-4-0"></span>付属品をお確かめください

サーバーソフトウェア インストールCD-ROM.................................................. 1 インストールガイド..................................................................................................... 1

# 本書について

本書には、中継サーバーの機能と使いかたについて記載されています。 本書は、コンピューター、Webブラウザーおよび携帯電話の使いかたを十分に理解してい ることを前提にしています。ソフトウェアを使用する前に、ご使用のOSでのファイルの開 きかた、編集方法、保存方法などの基本操作を習得してください。 コンピュータ、携帯電話の使いかたについては、それぞれに付属されているマニュアルを ご覧ください。

## 本書の構成

本書は、一般ユーザー向けの操作編とインストール編、サーバー管理者向けの管理編に分 かれています。

#### 操作編

携帯電話やパソコン上のWebブラウザーに表示される画面の説明および操作方法を説明し ています。

なお、本編は携帯電話やWebブラウザーの操作方法およびインターネットについての知識 を有している人を対象に記載しています。

#### インストール編

MMQUBE2に中継サーバーをインストールする方法を説明しています。

#### 管理編

中継サーバーの設定方法を説明しています。なお、本編は以下の知識を有する人を対象に 記載しています。

・MMQUBE2 およびApache HTTP Server の管理方法

・インターネットについての知識

# <span id="page-5-0"></span>用語について

本書で使用する用語について説明します。

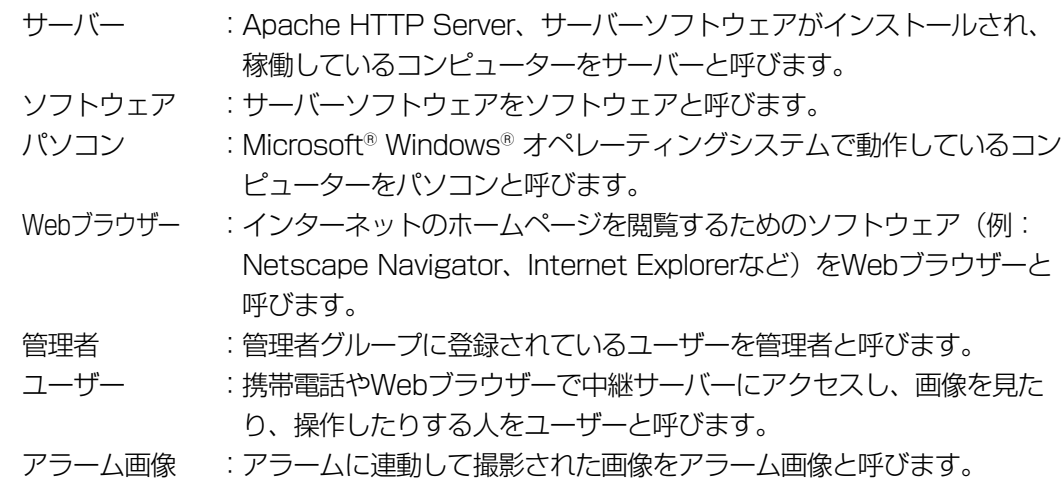

# 登録商標・商標について

・米国におけるLinuxの名称は、Linus Torvaldsの登録商標です。

・i-mode、iアプリおよびMMQUBEは株式会社NTTドコモの登録商標です。

- ・Microsoft® Windows®、Windows NT®、は、米国Microsoft Corporationの米国およ びその他の国における登録商標または商標です。
- ・Netscape, Netscape Navigator, Netscape ONE, Netscape の N ロゴおよび操舵 輪のロゴは、 米国およびその他の諸国の Netscape Communications Corporation 社の登録商標です。Netscape、Netscape Communicatorは、Netscape Communications Corporation 社の商標です。(一部の国では、登録商標となっていま す。)

・その他の社名または商品名は各社の商標または登録商標です。

# もくじ

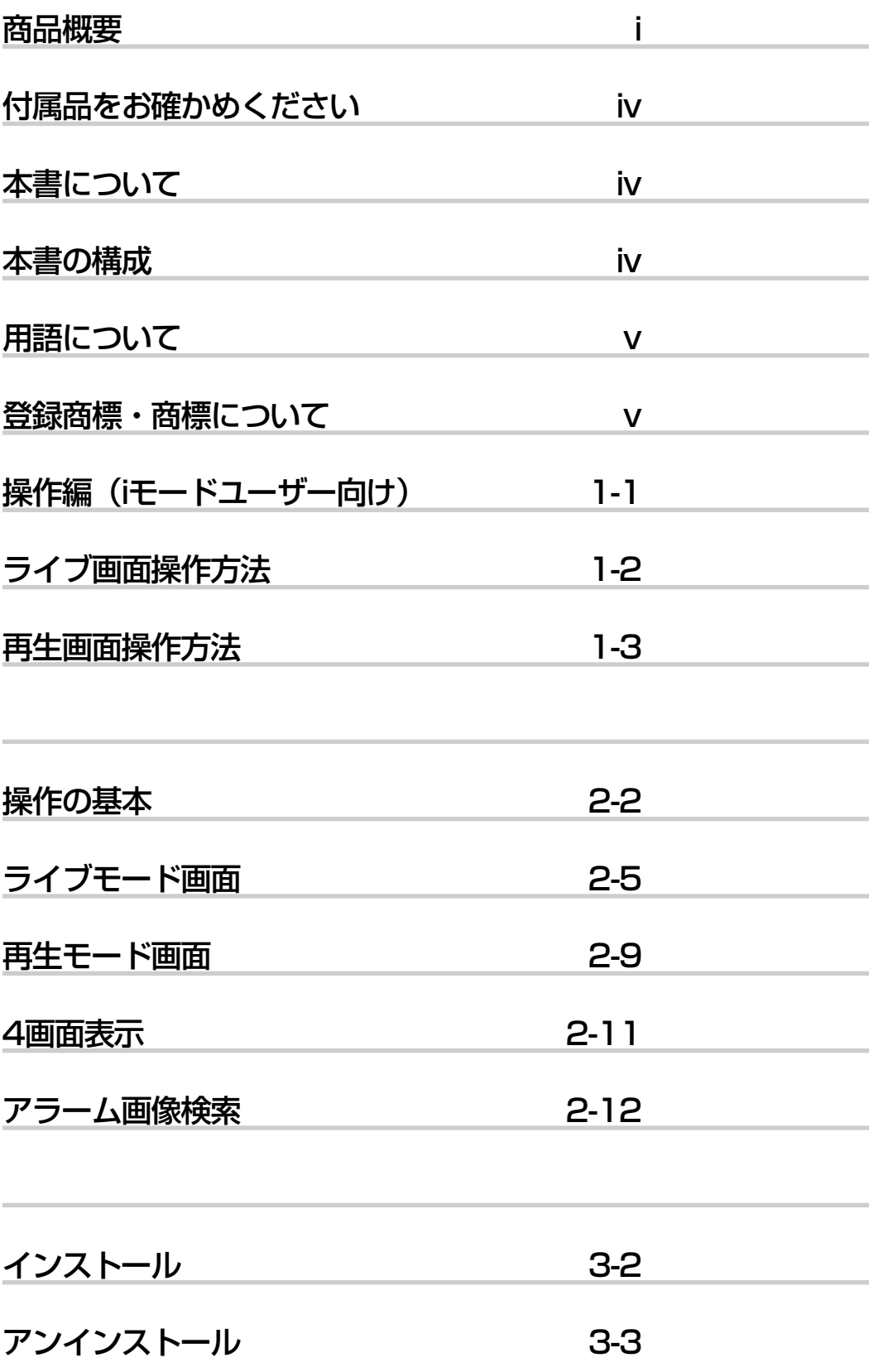

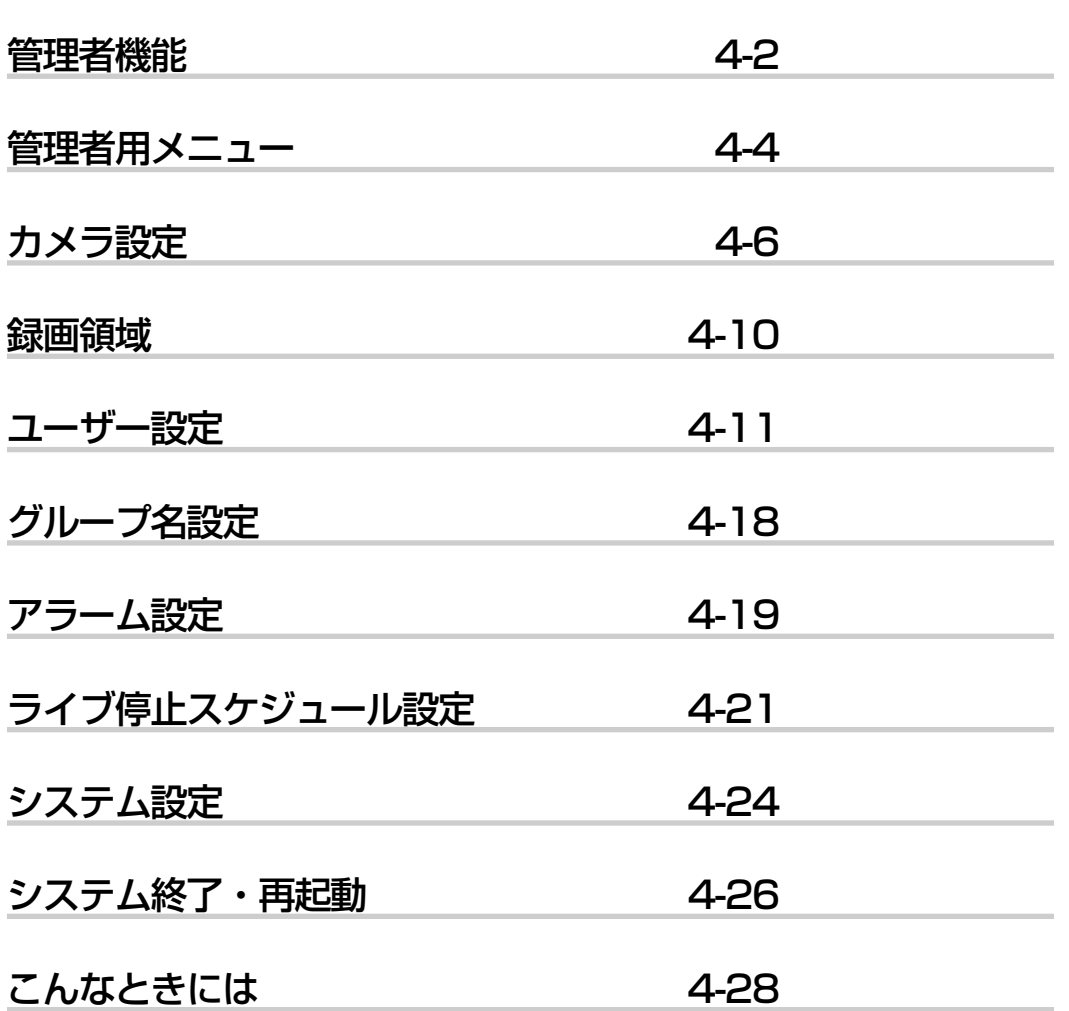

管理編 4-1

<span id="page-8-0"></span>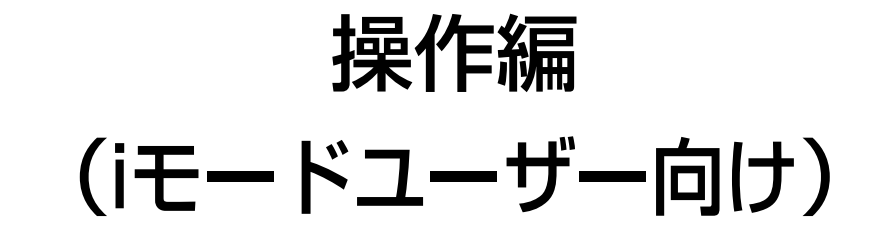

ここでは、中継サーバーへのアクセスのしかたおよび操作方法について説明します。

- ・中継サーバーへのアクセスはiモードのインターネット接続で行います。
- ・ユーザー制限されたカメラにアクセスするためには、登録されているユーザーで操作す る必要があります。ユーザー名、パスワードなどはサーバー管理者にご確認願います。
- ・本書は、サーバーソフトウェア本体と同時にインストールされる標準のHTMLを使用し て説明しています。お客様がHTMLファイルをカスタマイズした場合、画面の構成およ び動作が異なる場合があります。

### iアプリをご利用になる場合

オプションの i アプリを使用すると、携帯電話でライブ画像を自動更新しながら閲覧す ることなどができます。以下の操作が可能です。

- ・画像更新間隔の設定
- ・カメラ選択
- ・ライブ画像の自動更新及び手動更新
- ・カメラ操作(プリセットポジションへの移動)

iアプリは、中継サーバーをインストールしたサーバー(MMQUBE2)設置環境にあわ せて作成する必要があります。 iアプリの作成に関しましてはお求めの販売店へご相談ください。

# <span id="page-9-0"></span>ライブ画面操作方法

中継サーバーにアクセスして画像を見る場合、以下の手順で操作します。

- **1** iモードメイン画面からInternetを起動します。
- **2** 以下のURLを入力します。

#### FOMA P2101Vの場合

```
http://(サーバーのアドレス)/s3/j/
サーバーのアドレスはシステムによって異なります。
```
その他のiモード端末の場合

```
http://(サーバーのアドレス)/s3/i/
サーバーのアドレスはシステムによって異なります。
```
カメラ選択画面が表示されます。

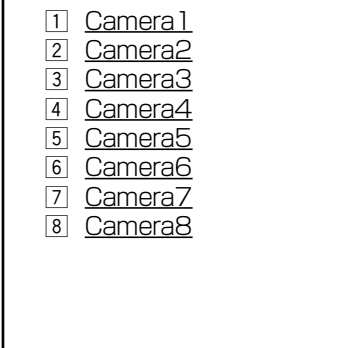

**3** カメラを選択します。 現在のライブ画像が表示されます。

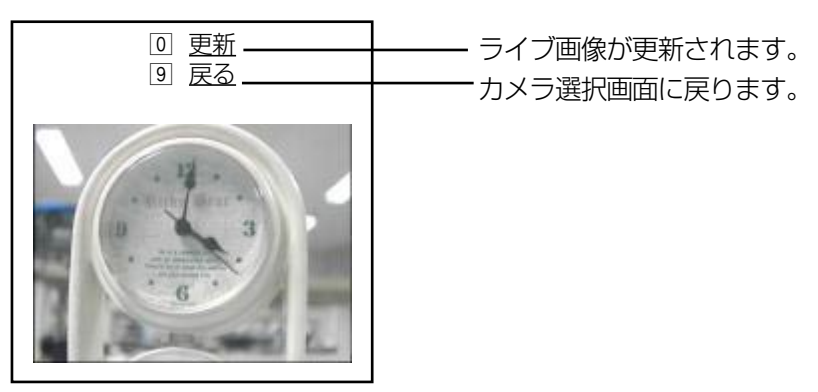

# <span id="page-10-0"></span>再生画面操作方法

アラーム通知先としてユーザのiモード携帯電話のメールアドレスを指定してあれば、ア ラームが入った瞬間の画像を携帯電話で見ることができます。

- **1** アラームが入ると携帯電話にメールが送信されます。
- **2** メールを表示させます。 メールには、アラーム画像を表示するためのURLがかかれています。
- **3** URLを選択します。 アラーム画像が表示されます。
	- 注 · 次の場合にはアラーム画像は表示されません。
		- ・アラームが入ったときに録画領域の空きがなかった場合
		- ・アラーム画像を表示する前に管理者が画像の消去を行った場合
		- ・アラーム画像を表示するときに圏外にいる場合
		- ・ネットワークの状況によっては、携帯電話へのメールの到着が遅れる場合があります。

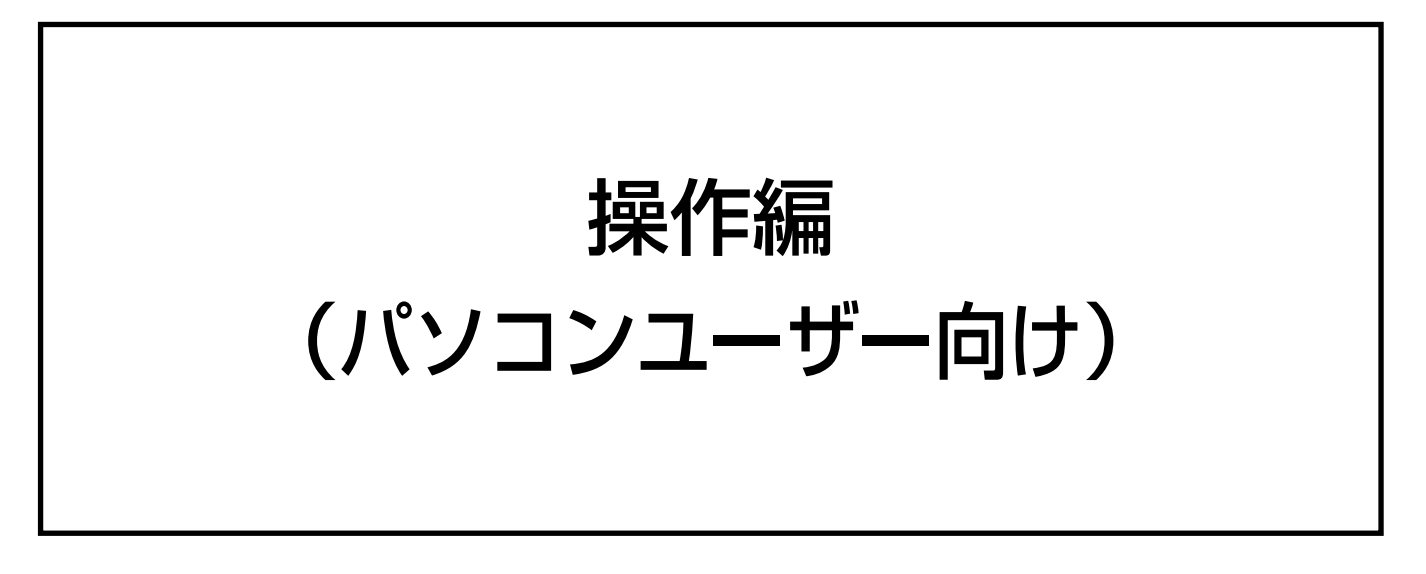

- ここでは、中継サーバーへのアクセスのしかたおよび操作方法について説明します。
- ・中継サーバーへのアクセスはインターネット用のWebブラウザーで行います。Webブラ ウザーは各自でご用意願います。Webブラウザーの起動および操作のしかたは、お使い になるWebブラウザーの操作説明書またはヘルプをお読みください。
- ・ユーザー制限されたカメラにアクセスするためには、登録されているユーザーで操作す る必要があります。ユーザー名、パスワードなどはサーバー管理者にご確認願います。
- ・本書は、サーバーソフトウェア本体と同時にインストールされる標準のHTMLを使用し て説明しています。お客様がHTMLファイルをカスタマイズした場合、画面の構成およ び動作が異なる場合があります。

# <span id="page-12-0"></span>操作の基本

ここでは、中継サーバーにアクセスし、画像を取得する方法およびカメラの操作のしかた について説明します。その後、画面の各項目について説明します。 中継サーバーにアクセスして画像を見る場合、以下の手順で操作します。

**1** Webブラウザーを起動し、以下のURLを入力します。

**http**:**//**(サーバーのアドレス)**/s3/L1/** サーバーのアドレスはシステムによって異なります。

ユーザー制限を設定している場合、ユーザー認証ダイアログ画面が表示されます。

**2** ユーザー認証ダイアログ画面が表示された場合は、ユーザー名およびパスワードを入力し ます。 認証されると、indexページ (live001.html) が表示されます。

・画面左側に基本操作パネルが表示されます。 ☞基本操作パネル

❏ユーザー制限を設定している場合・・・❏ ユーザ認証ダイアログ画面が表示されます。中継サーバーに登録されているユーザー名およびパス ワードを入力してください。

#### 【画面】ユーザー認証ダイアログ画面

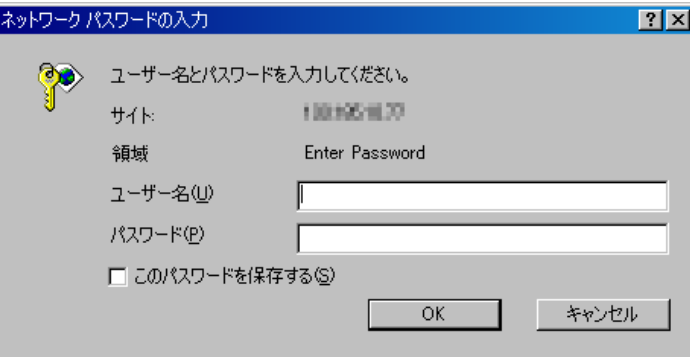

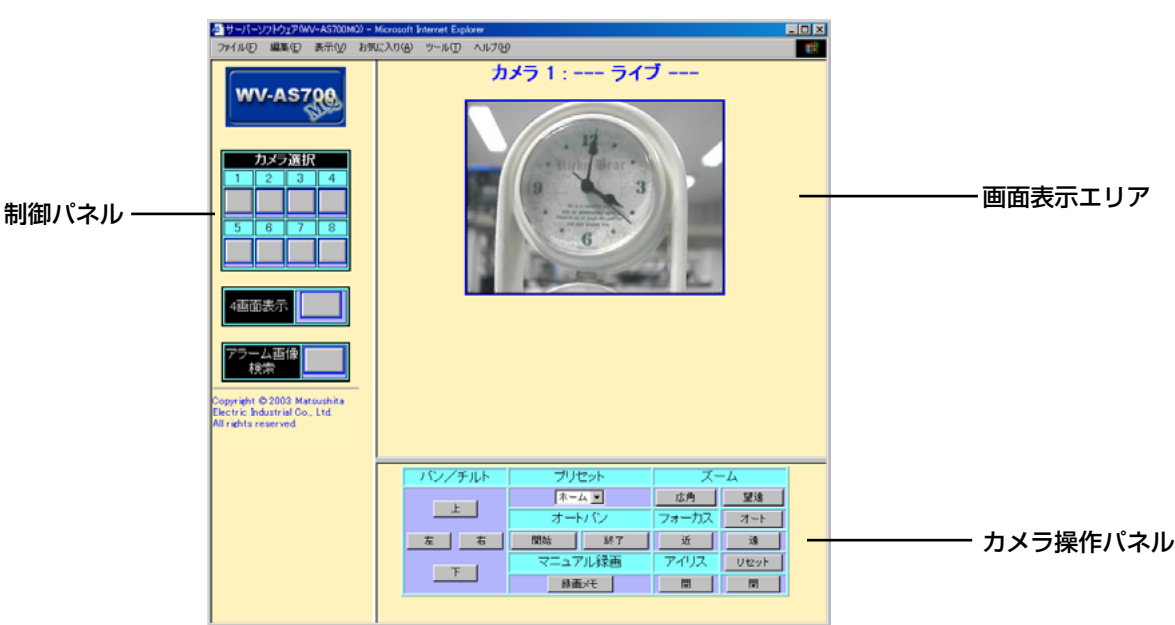

live001.html画面の構成は、下表のとおりです。

【画面】live001.html

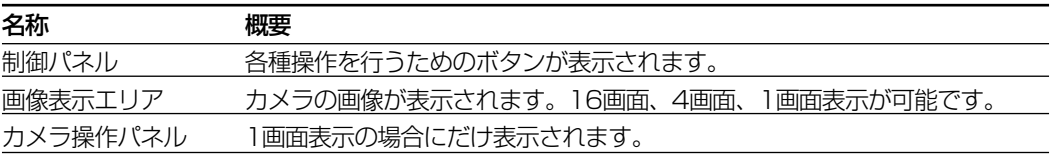

注 4画面表示は管理者用メニュー システム設定で「4画面表示あり」に設定しておく必要があります。

### **3** カメラ選択ボタンをクリックします。 クリックしたカメラの画像が画像表示エリアに表示されます。

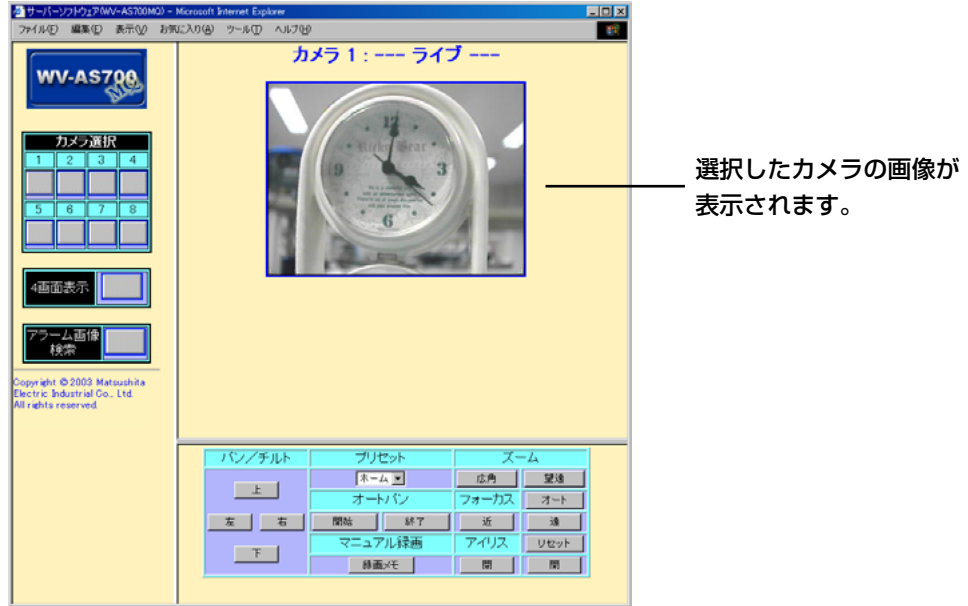

### 画像取得の失敗

ネットワークインターフェースユニットまたはネットワークに異常が発生したなどの理由 で、サーバーが画像を取得できなかった場合、あらかじめ設定されているメールアドレス にメールを送信して知らせることができます。 ☞アラーム設定画面

画像を取得できなかった場合、カメラにアクセスしたユーザーには下図の画面を表示して 画像取得が失敗していることを知らせます。

アクセスに失敗しても、接続が成立するまで定期的にリトライをかけます。ただし、リト ライに失敗した場合、通知は行いません。

【画像】映像の取得に失敗しました

映像の取得に 失敗しました。

# <span id="page-15-0"></span>**ライブモード画面**

ユーザーは、このパネルで見たいカメラを選択したり、各種機能を実行したりできます。

#### 【基本操作パネル】

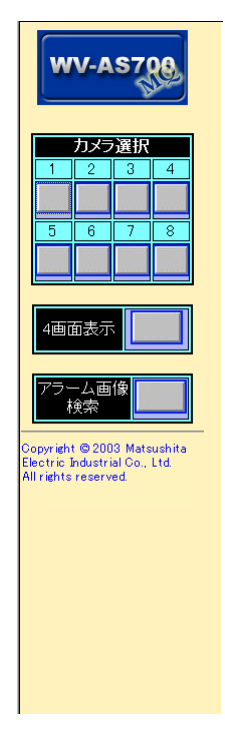

## 画面の構成

基本操作パネルの構成は下表のとおりです。

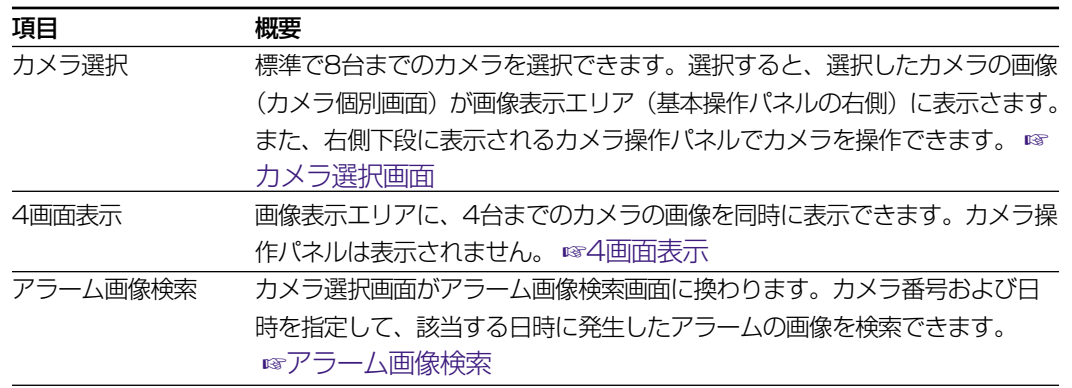

注 ・選択したカメラによっては操作できない場合があります(操作制限)。

・4画面表示ボタンは管理者用メニュー システム設定で「4画面表示あり」に設定したときのみ表 示されます。

### カメラ選択・カメラ操作

ここでは、カメラ選択方法および選択したカメラの操作方法について説明します。標準 HTMLでは8台までのカメラが選択できます。

### カメラ選択

数字が表示されているボタンをクリックすると、クリックしたボタンに対応するカメラの 画像が、画像表示エリアに表示されます。

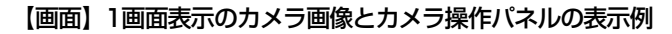

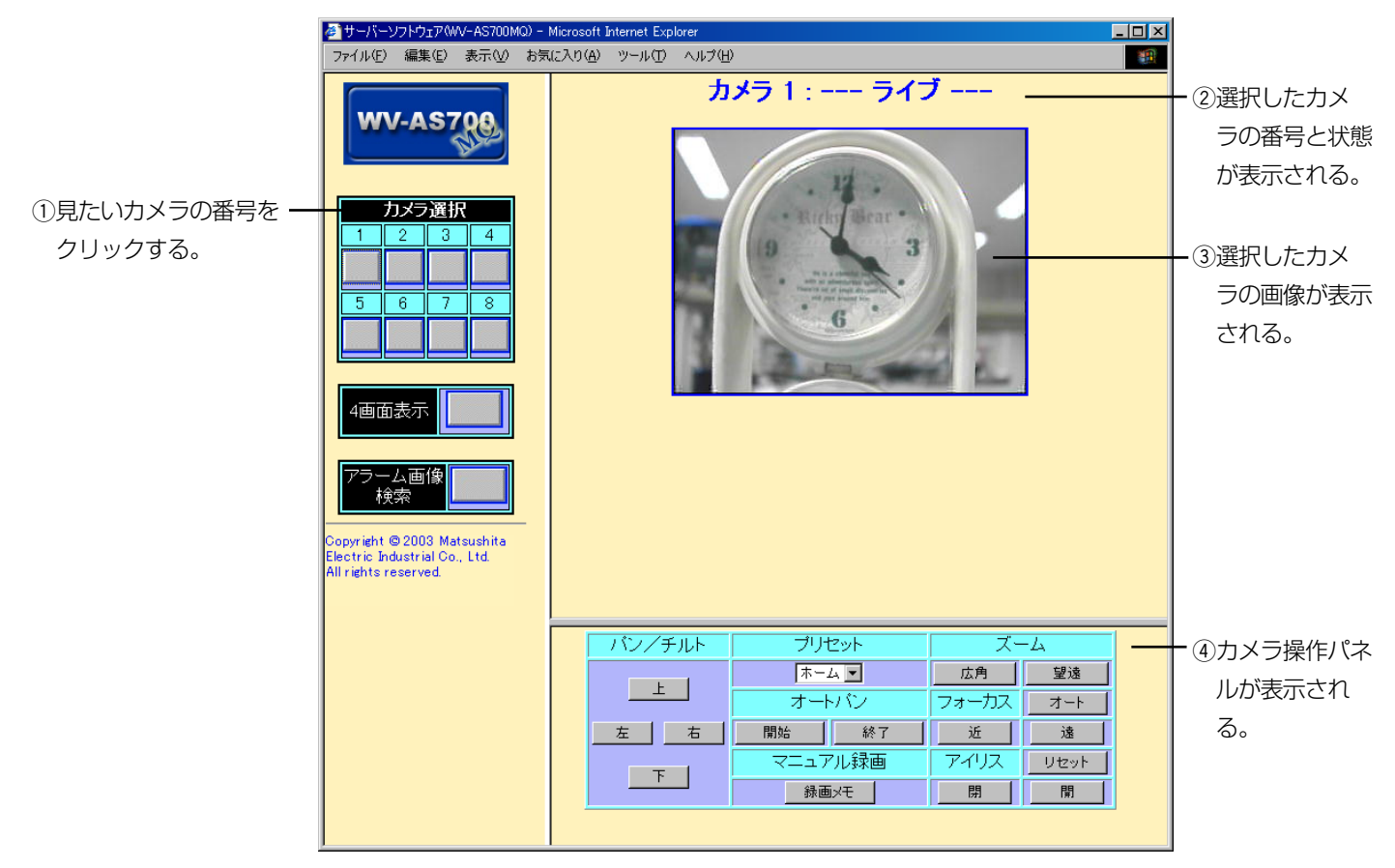

注 カメラが接続されていない番号を選択すると、ブルー画面またはリンク切れを表すアイコンが表示さ れます。

### 操作編 2-7

### カメラ操作パネル

ライブ画像を表示しているとき(ライブモード時)にだけ操作できます。

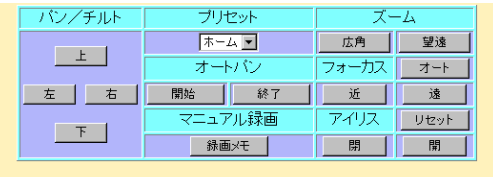

#### ❏カメラ操作パネルは・・・❏

- ・ユーザータイプが「モニター」ユーザーでアクセスした場合、カメラ操作および手動録画機能を行 うと、ユーザー認証ダイアログ画面が表示されます。ユーザータイプが「オペレーター」のユー ザー名とパスワードを入力してください。ユーザー認証ダイアログ画面が表示された後に、操作を 中止するときはWebブラウザーを強制終了してください。強制終了のしかたは使用するパソコン (OS)によって異なりますので、ご使用になるOSの操作説明書をお読みください。
- ・ネットワークインターフェースユニットでコントロール可能なカメラが接続されている場合、カメ ラ操作パネルのボタンをクリックして、パン/チルト、ズーム、フォーカスなどを操作できます。

#### パン/チルト

カメラ操作パネルにあるパン/チルトボタンをクリックすると、カメラが上下左右に動き ます。

Internet Explorerの場合、画像表示エリアに表示されているライブ画像の上辺、下辺、右 辺、左辺をクリックしてカメラを動かすこともできます。移動量は、画面の中央からの距 離に応じて変わります。画面の端付近をクリックすると大きく動きます。画面中央付近を クリックした場合、カメラは動きません。

ボタンや画面を押し続けてパン/チルト操作をすることはできません。カメラを大きく動 かす場合は、再度ボタンをクリックしてください。

#### オートパン

カメラを自動旋回させるときに使います。

[開始]ボタンをクリックするとカメラのオートパン動作を開始します。オートパンの動作 はカメラによって異なります。

[終了]ボタンをクリックするとオートパン動作を終了します。カメラ操作パネルの他のボ タン (「録画メモ] および [再生モード] は除く) を押しても終了します。

#### プリセット

接続しているカメラがプリセット動作に対応している場合、プリセット番号でカメラの撮 影位置を移動できます。

1~64のプリセットポジション番号またはホームポジションを選択できます。

#### ズーム

[望遠]、[広角]ボタンをクリックすると、カメラのズーム操作ができます。 ズーム操作ボタンは押し続けることはできません。ズーム操作を繰り返す場合は、再度ボ タンをクリックしてください。

#### フォーカス

カメラのフォーカスを調節します。 近くの被写体にフォーカスを合わせるときは「近」ボタンをクリックします。 遠くの被写体にフォーカスを合わせるときは [遠] ボタンをクリックします。 [オート]ボタンをクリックすると、表示中の画像に対してオートフォーカスが働きます。 なお、フォーカス操作ボタンを押し続けることはできません。フォーカス操作を繰り返す 場合は、再度ボタンをクリックしてください。

#### アイリス

カメラのアイリス(絞り)を調節します。一般的に背景をくっきりと撮影する、または明 るい場所を撮影するときはアイリスを閉じます。 [開]ボタンをクリックするとアイリスが開き、被写界深度が浅くなります。 [閉]ボタンをクリックするとアイリスが閉じ、被写界深度が深くなります。 なお、アイリス操作ボタンを押し続けることはできません。アイリス操作を繰り返す場合 は、再度ボタンをクリックしてください。

#### マニュアル録画

表示されているカメラの画像をサーバー上のハードディスクに録画できます。 [録画メモ]ボタンをクリックすると、1fpsで約10秒間録画を行います。

#### 再生モード

手動で再生モードに切り換えるときにクリックします。 Netscape Navigatorの場合のみ、このボタンが表示されます。

# <span id="page-19-0"></span>再生モード画面

アラーム画像検索の検索結果画面から、再生したい画像を選択してクリックすると、録画 画像の再生が開始されます。

再生が終了すると、録画終端点画面が表示されます。この画面が表示されたら、再生を停 止してください。

#### 【画面】録画端点

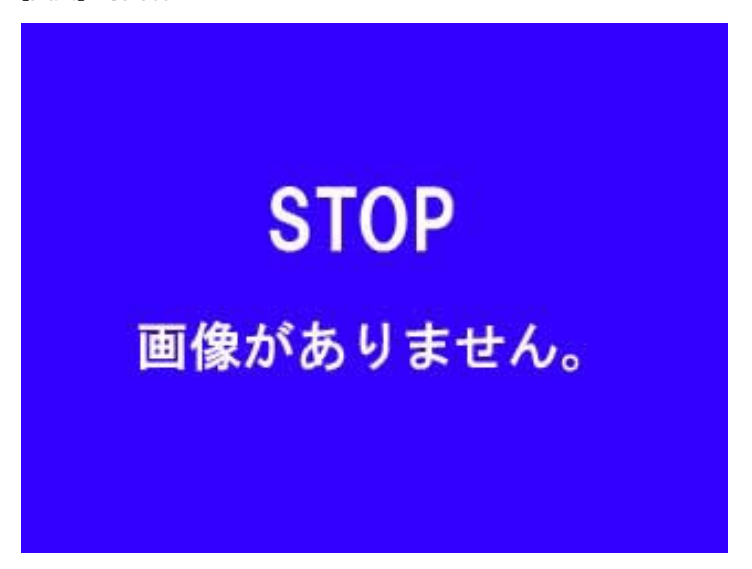

注 Webブラウザーを起動後に再生すると、録画レコードの最終数フレーム再生後、録画端点に到達し、 上記画面が表示されます。

### 再生操作パネル

再生、逆再生、巻き戻し再生、早送り再生、一時停止、コマ送り、逆コマ送り等の再生操 作が可能です。

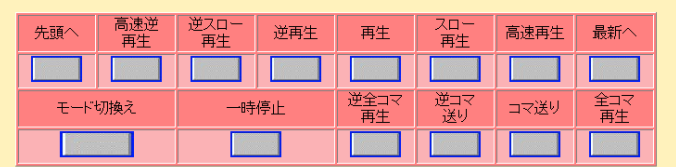

#### 再生・逆再生

録画したときと同じレートで再生(逆再生)を行います(例:30秒分の画像データは30 秒かけて再生します)。

ネットワーク等の環境によっては、画像を読み飛ばして再生します。このため、全ての画 像が再生されない場合があります。

#### 全コマ再生・逆全コマ再生

録画したすべての画像データを連続的に表示します。標準HTMLでは約0.2秒間隔でつぎの 画像を表示します。再生と違い、実時間との関連はありません。 ネットワークなどの環境によっては、表示にかかる時間が長くなる場合があります。

#### 最新へ・先頭へ

最も新しい画像データ(最新へ)、または最も古い画像データ(先頭へ)から再生します。

#### スロー再生・逆スロー再生

再生速度を落として再生・逆再生を行います。

#### 高速再生・高速逆再生

VTRの早送り再生・巻き戻し再生のように高速に再生・逆再生を行います。

#### 一時停止

表示を一時停止します。

一時停止状態で再度押すと、一時停止解除となります。一時停止を解除すると、一時停止 状態になる以前の動作となります。例えば巻き戻し再生から一時停止した場合、一時停止 を解除すると、巻き戻し再生となります。

#### コマ送り・逆コマ送り

一時停止状態から直後の画像(逆コマ送りの場合は直前の画像)を表示し、一時停止状態 になります。

再生中や早送り中など一時停止以外の状態からはコマ送り、逆コマ送りのボタンをクリッ クしても無視されます。

#### モード切換え

ライブモードに切り換えるときにクリックします。ライブモードに切り換えると、現在カ メラが撮影している画像を確認できます。このとき、再生操作パネルは、カメラ操作パネ ルに切り換わります。 ☞カメラ操作

# <span id="page-21-0"></span>4画面表示

基本操作パネルの4画面表示ボタンをクリックすると、画像表示エリアに4画面表示します。 カメラ操作パネルは表示されません。

注 ・4画面表示は管理者用メニュー システム設定で「4画面表示あり」に設定しておく必要があります。 ・4画面表示を行うと、カメラ4台に対して同時にアクセスを行うため、中継サーバーでは4人のユー ザーが同時にアクセスしていると認識されます。この場合、アクセスできるユーザー数が最大同時 アクセス数より少なくなります。

#### 【画面】4画面表示例

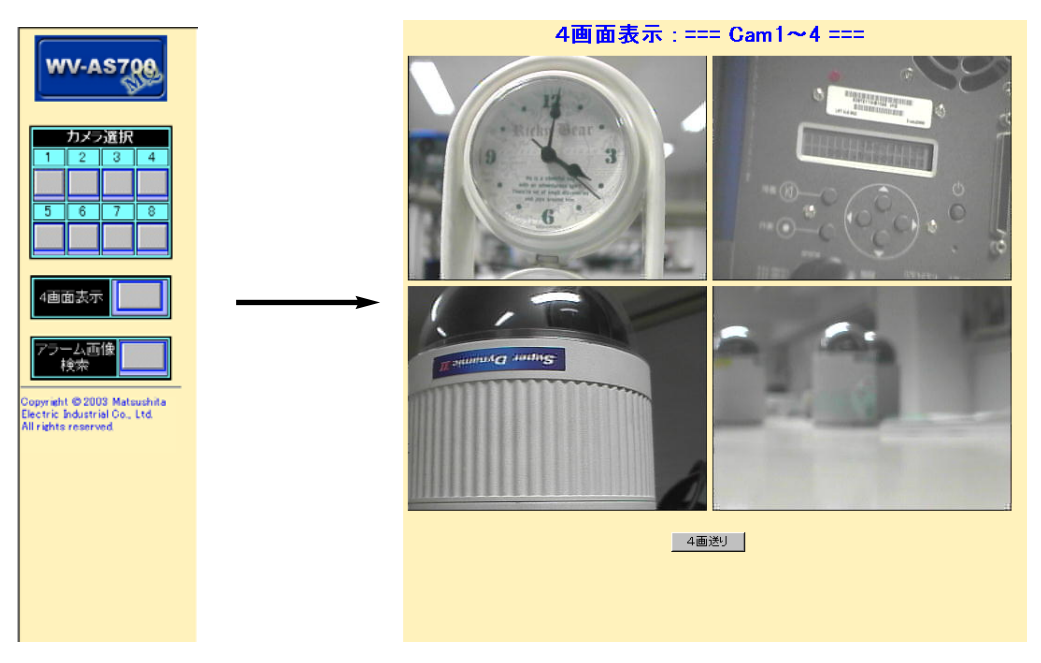

### カメラ選択

4画面表示時に表示されている画面をクリックすると、クリックしたカメラの画像を1画面 で表示します。また、基本操作パネルのカメラ選択ボタンをクリックして1画面表示にする こともできます。

1画面表示にすると、カメラ操作パネルが表示されます。 ☞カメラ操作

### 4画送り

4画送りボタンをクリックすると(1~4)→ (5~8)→ (1~4)のように、4画面ずつ 同時に映像を確認しながら表示画像を切り換えることができます。

注 カメラが接続されていない番号は、ブルー画面またはリンク切れを表すアイコンが表示されます。

# <span id="page-22-0"></span>アラーム画像検索

指定したカメラ、指定した時刻周辺のアラームログを表示する機能です。

注 操作制限のあるカメラの場合:モニターはこの機能を利用できません。 操作制限のないカメラの場合:モニター、オペレータ共に利用可能です。

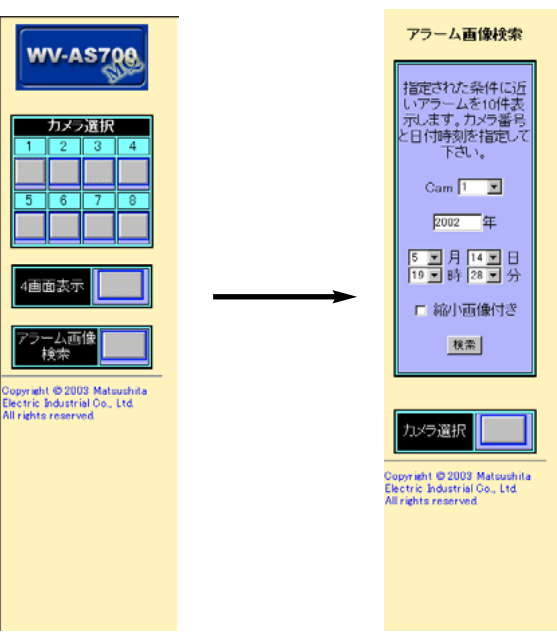

アラーム画像検索画面の構成は、下表のとおりです。

| 項目     | 説明                                  |
|--------|-------------------------------------|
| Cam    | 検索対象となるカメラ番号を選択します。                 |
| 年、月、日  | 年月日をそれぞれ指定します。                      |
| 時、分    | 時、 分をそれぞれ指定します。                     |
| 縮小画像付き | 検索結果と一緒に縮小画像(サムネイル)を表示したい場合チェックします。 |
| 検索     | 検索を開始します。                           |

検索ボタンをクリックすると、基本操作パネルに検索結果が表示されます(最大10件まで 表示)。

表示された検索結果をクリックすると、検索結果の位置から再生が開始されます。 最新のアラーム画像を表示する場合、検索結果の下にある「最新のアラーム画像」をク リックしてください。この場合、すべてのカメラが対象となります。

<sup>【</sup>画面】アラーム画像検索画面

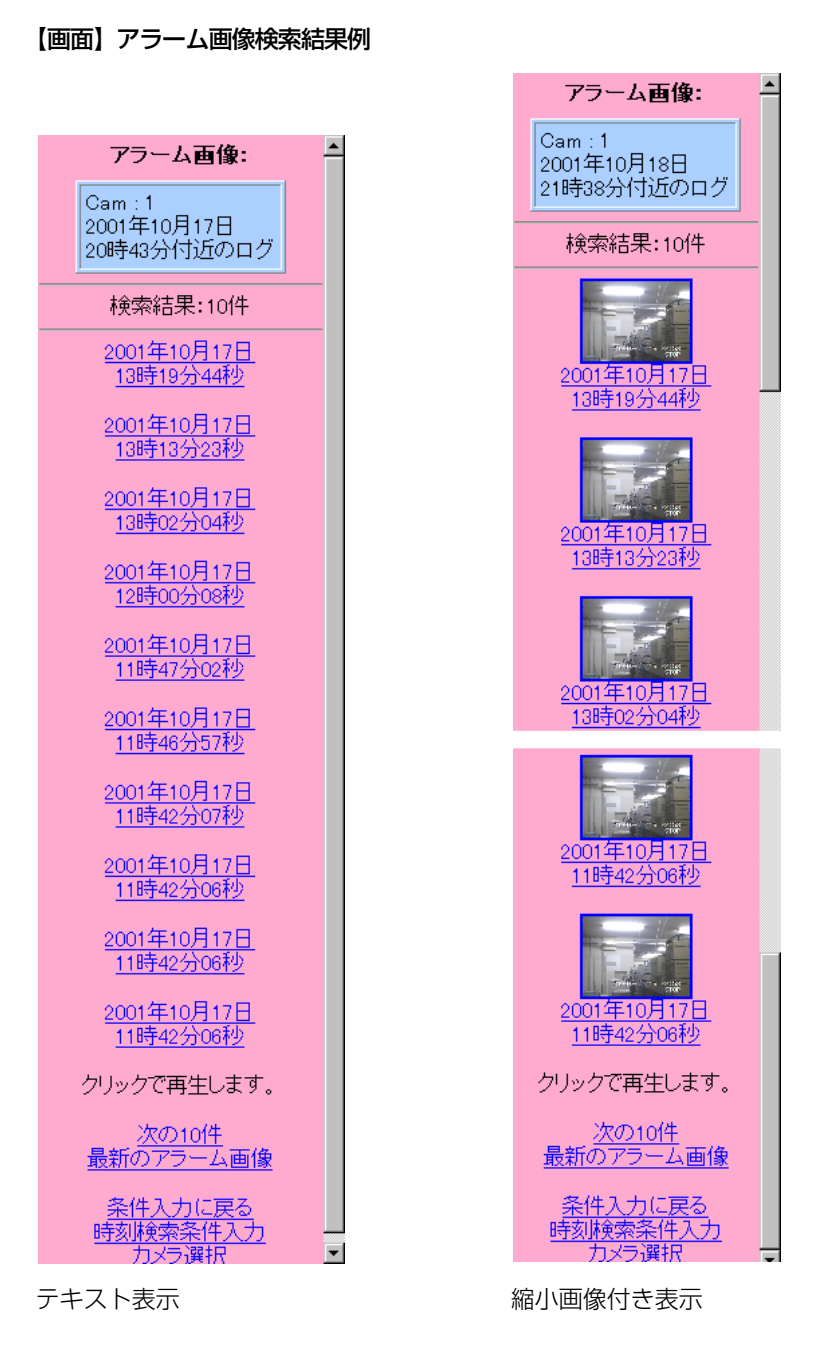

注 サーバーの時計とパソコンの時計がずれている場合、検索結果が表示されないことがあります。また、 時計を変更した結果、録画されたデータの時系列が正しくない場合、正しく検索できないことがあり ます。

管理編 3-1

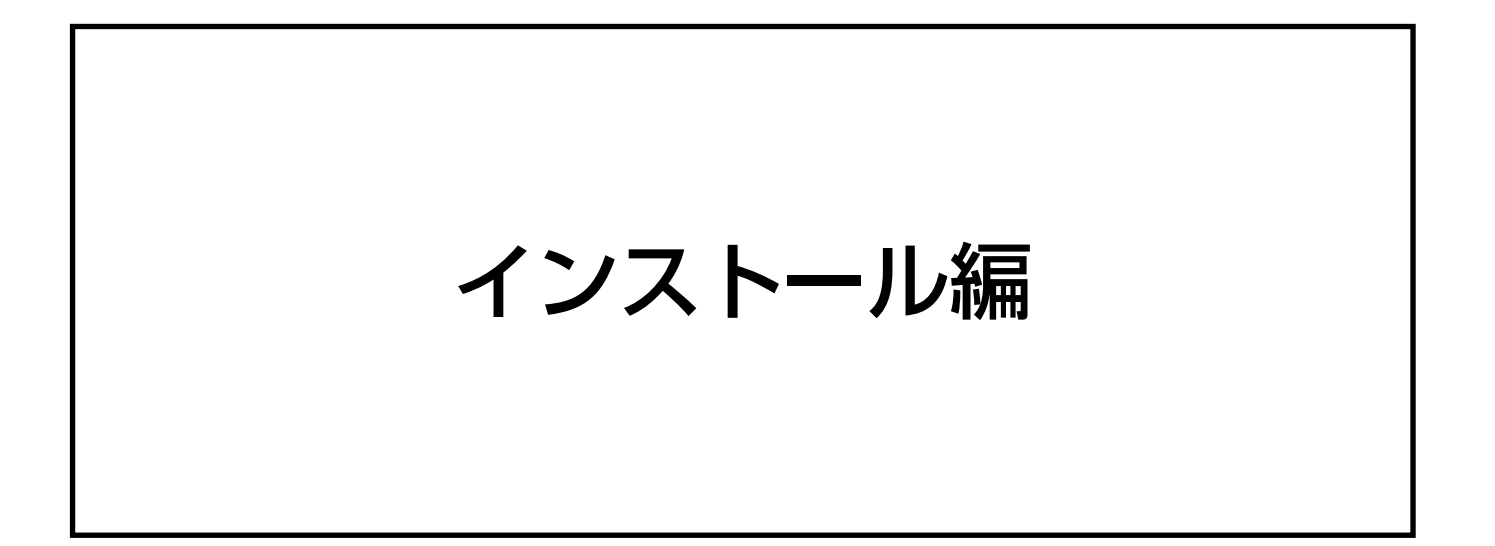

# <span id="page-25-0"></span>インストール

ここでは、中継サーバーのインストール方法を説明します。中継サーバーはMMQUBE2に 搭載されているBlueLinQを使用することにより簡単にインストールすることができます。 詳しくはMMQUBE2の取扱説明書(ユーザマニュアル)をご覧ください。

- **1** WV-AS700MQのCD-ROMをパソコンのCD-ROMドライブに入れておきます。
- **2** ブラウザを用いて、MMQUBE2にadminとしてログインします。 ログインするためには、ブラウザに以下のURLを入力します。

**http://**(サーバーのアドレス)**/login/** サーバーのアドレスはシステムによって異なります。

- **3 画面上のメニューバーにある [BlueLinQ] タブ> [新規ソフトウェア] ボタン> [手動で** インストールする] ボタンの順にクリックします。
- **4** [アップロード]ボタンと[参照]ボタンをクリックして、WV-AS700MQのCD-ROMのAS700MQ.pkgを選択します。
- **5** [インストール準備を開始]ボタンをクリックします。
- **6** ライセンス内容に合意される場合は[合意する]ボタンをクリックします。 しばらくするとインストールが終了します。

この後、管理編に従って各機能を設定してください。

# <span id="page-26-0"></span>アンインストール

ここでは、中継サーバーのアンインストール方法を説明します。中継サーバーは MMQUBE2に搭載されているBlueLinQを使用することにより簡単にアンインストールす ることができます。詳しくはMMQUBE2の取扱説明書(ユーザマニュアル)をご覧くださ  $\left\{ \cdot \right\}$ 

**1** ブラウザを用いて、MMQUBE2にadminとしてログインします。 ログインするためには、ブラウザに以下のURLを入力します。

**http://**(サーバーのアドレス)**/login/** サーバーのアドレスはシステムによって異なります。

- **2** 画面上のメニューバーにある [BlueLinQ] タブ> [ソフトウェア一覧] ボタンの順にク リックします。 「インストールされているソフトウェアのリスト]テーブルが表示されます。
- **3** WV-AS700MQの[削除]欄のアンインストールアイコンをクリックし、確認ダイアログ で[OK]をクリックします。 しばらくするとアンインストールが終了します。

管理編 4-1

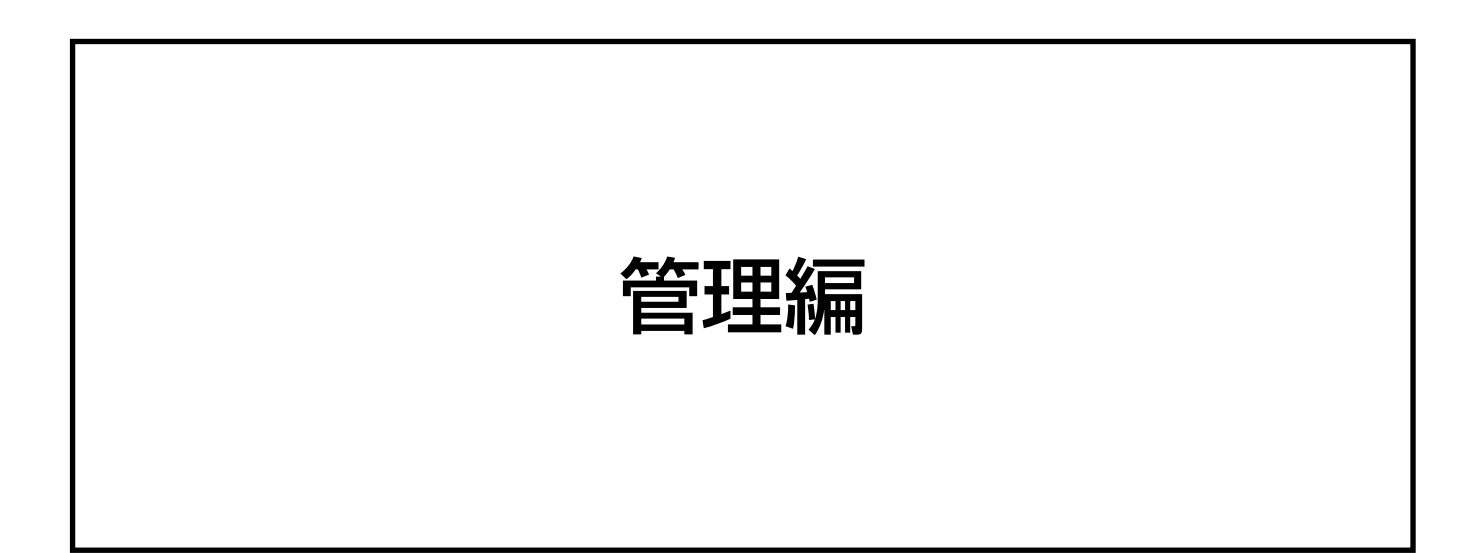

# <span id="page-28-0"></span>管理者機能

中継サーバーの設定を行うためには、Webブラウザーに以下のURLを入力し、管理者機能 画面を表示します。管理者機能画面で、中継サーバーの環境を設定します。

**1** Webブラウザー※を起動し、以下のURLを入力します。

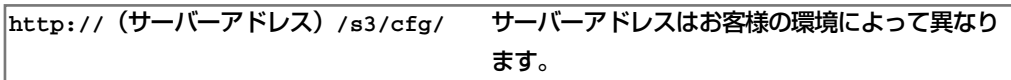

「ネットワークパスワード入力画面」が表示されます

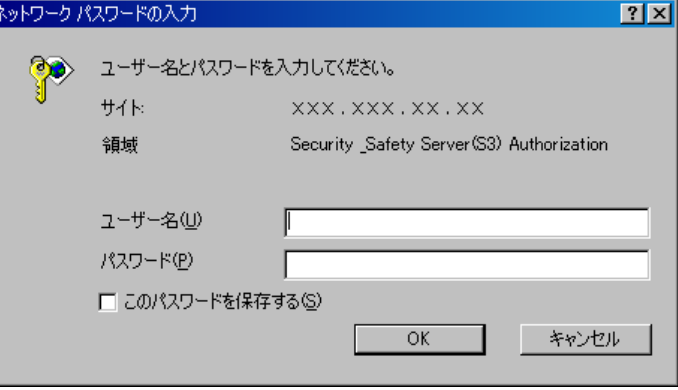

- ※:中継サーバーを設定するときは、Internet Explorer 4.01以降で操作してください。その他の Webブラウザーでは正しく操作できないことがあります。
- **2** 「ユーザー名」および「パスワード」を入力し、[OK]ボタンを押します。 中継サーバーの登録内容と一致すると管理者用メニューが表示されます。<br>ユーザー名 注管理者グループに登録されているユーザー名を入力し ユーザー名 :管理者グループに登録されているユーザー名を入力します。 パスワード :ユーザーのパスワードを入力します。 管理者機能の使用にあたって入力する管理者のユーザ名·パスワードは、インストール直 後では次のようになっています。 ユーザー名 : admin パスワード :admin パスワ-ドは必ず変更してください。 パスワード変更は、ユーザ設定(操作ガイド管理者 4-11)でできます。
- **3** 管理者用メニューで、設定または操作したい項目をクリックします。 クリックした機能の画面が表示されます。

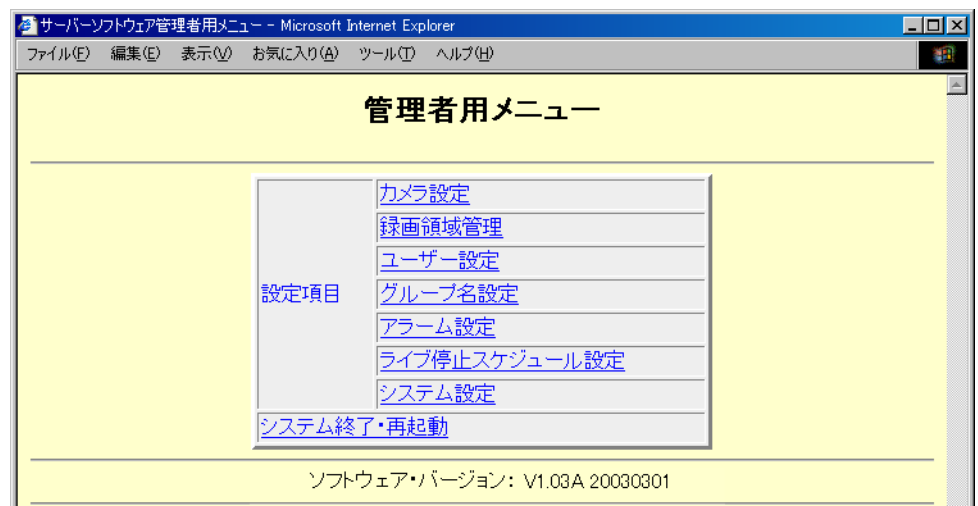

詳細は、「管理者用メニュー」をお読みください。 ☞管理者用メニュー

- **4** 表示された画面で設定または操作を行います。
- **5** 設定を変更した場合、各画面の[設定更新]ボタンをクリックします。

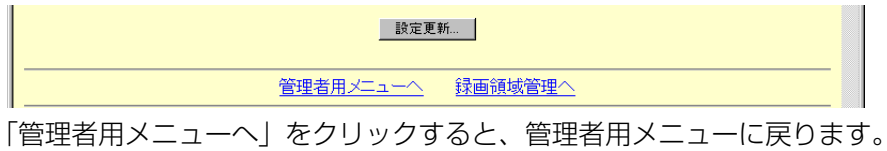

**6** 再起動が必要な設定を変更した場合、「システム終了・再起動」をクリックします。 「システム終了・再起動」画面が表示されます。

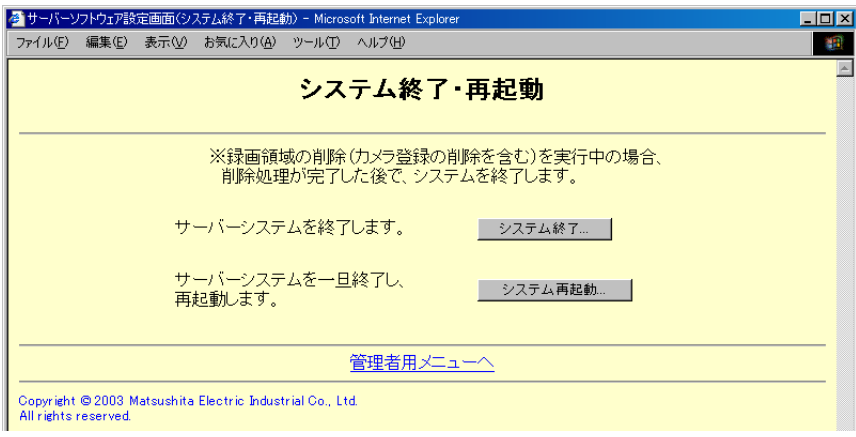

**7** 変更した内容を反映するには[システム再起動]ボタンをクリックします。中継サーバー を終了するときは[システム終了]ボタンをクリックします。 確認メッセージが表示されます。

#### 【システム再起動をクリックした場合】

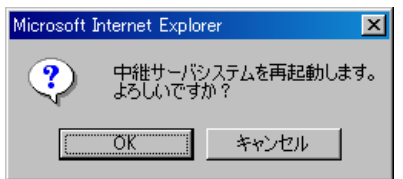

【システム終了をクリックした場合】

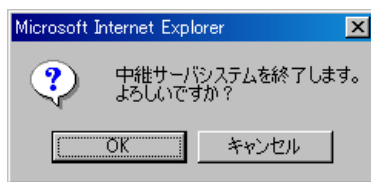

OK : 中継サーバーを終了または再起動します。 キャンセル :システム終了・再起動画面に戻ります。

注 システムの設定を変更した後にシステムを終了した場合は、次回中継サーバーを起動したとき、変更 した内容で動作します。

<span id="page-30-0"></span>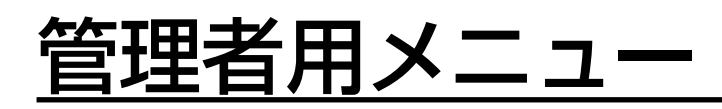

Webブラウザーに、管理用のURLを入力します。

この画面の各項目をクリックすることによって、中継サーバーの各種設定画面を表示でき ます。

### 【画面】

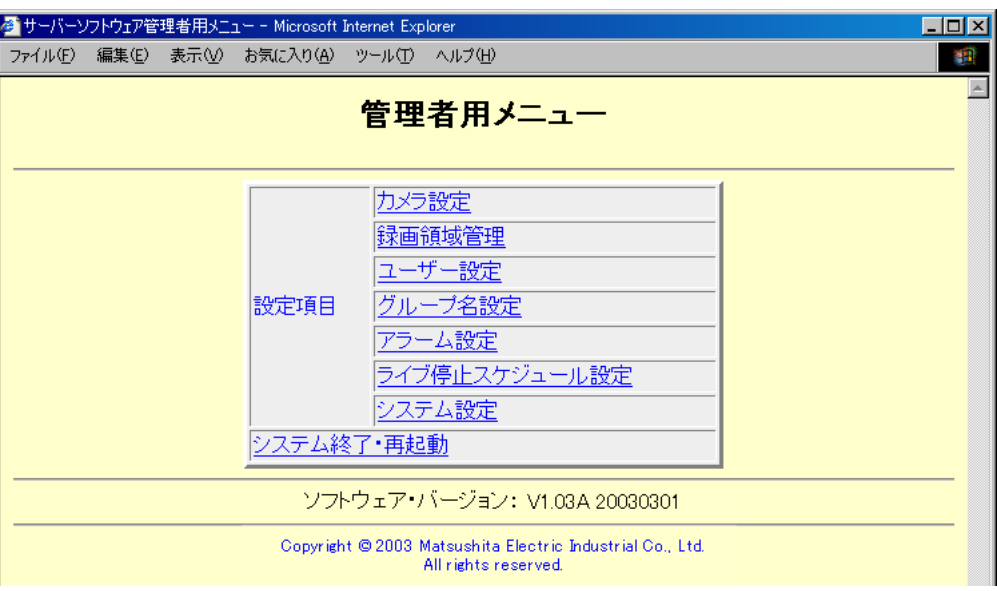

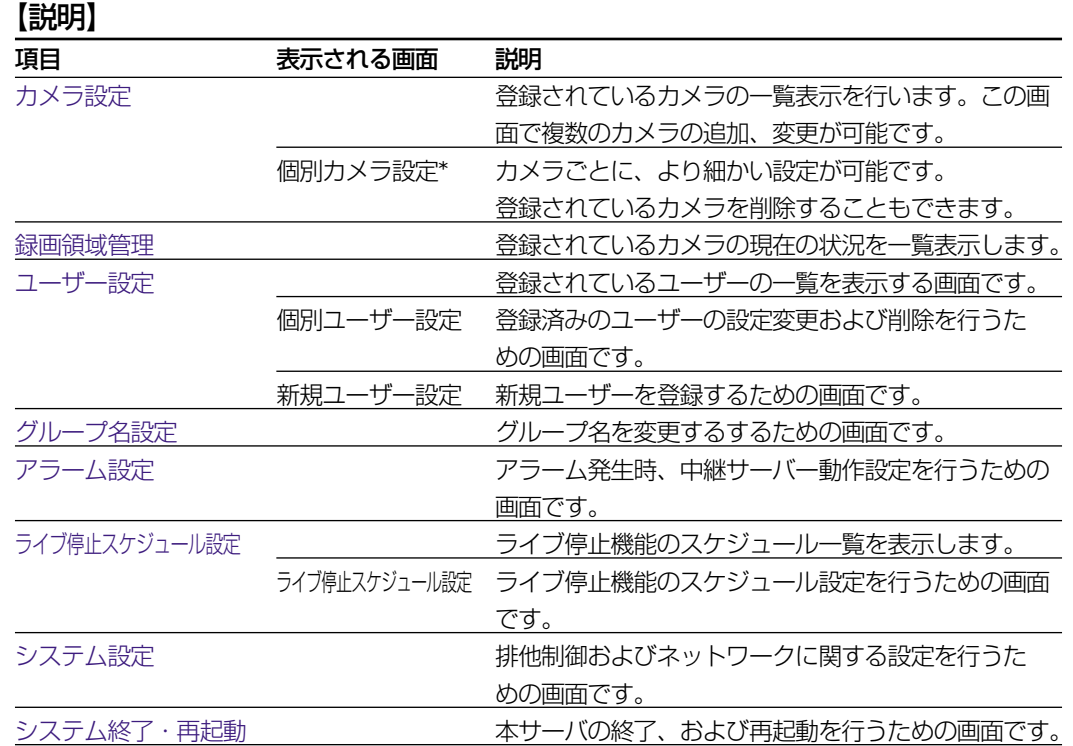

注 中継サーバーが動作していない状態で管理者メニューにアクセスした場合、中継サーバーの起動用の ボタンのみが表示されている画面が表示されます。

#### 【画面】

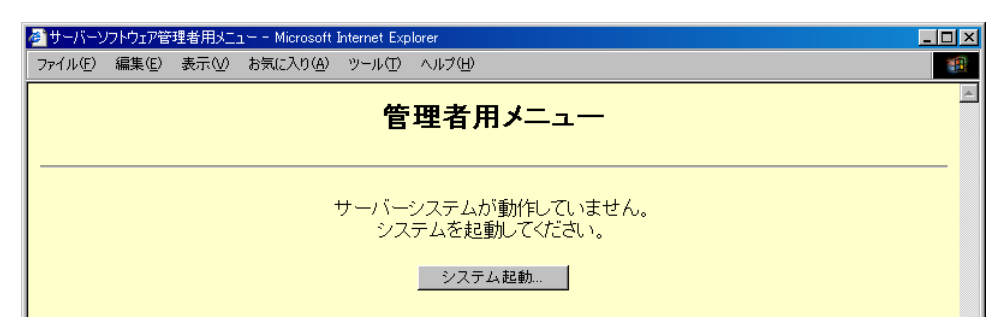

# <span id="page-32-0"></span>カメラ設定

この画面でカメラ登録状況を確認できます。また、カメラ番号をクリックすると、カメラ ごとにカメラの環境を設定する画面を表示できます。

### 【画面】

管理者用メニュー ☞カメラ設定

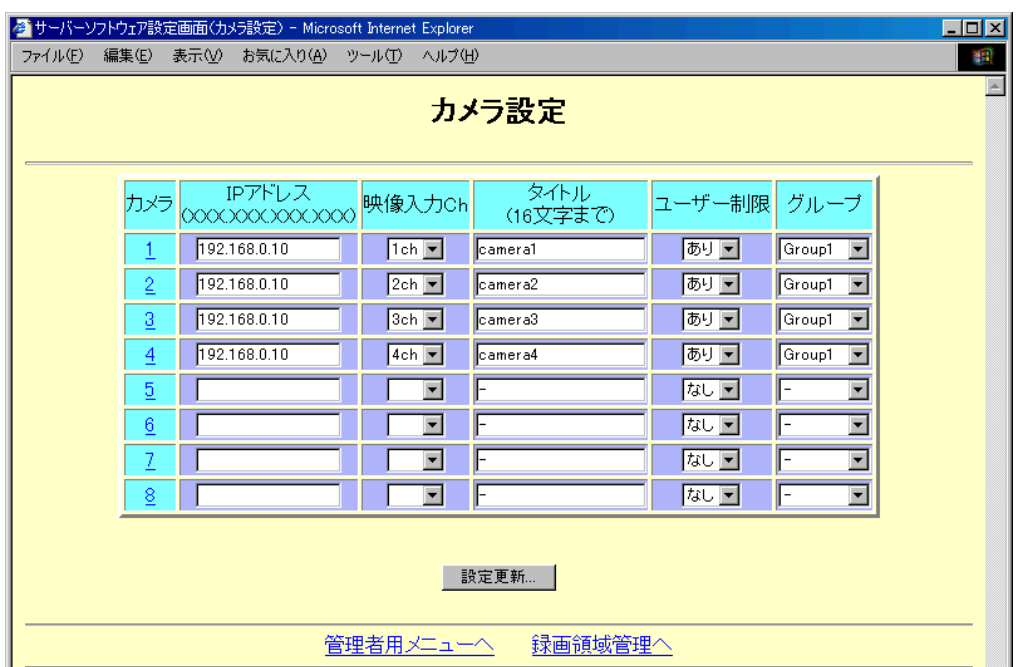

### 【説明】

この画面ではカメラの追加および登録してあるカメラの設定変更が可能です。カメラの削 除はできません。個別カメラ設定画面で行ってください。

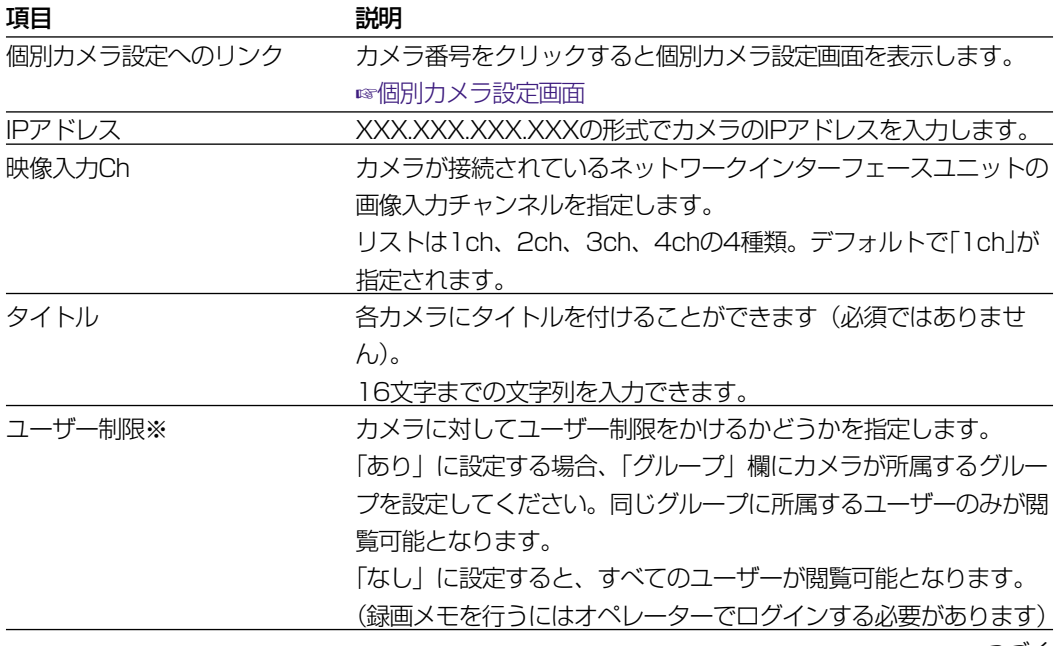

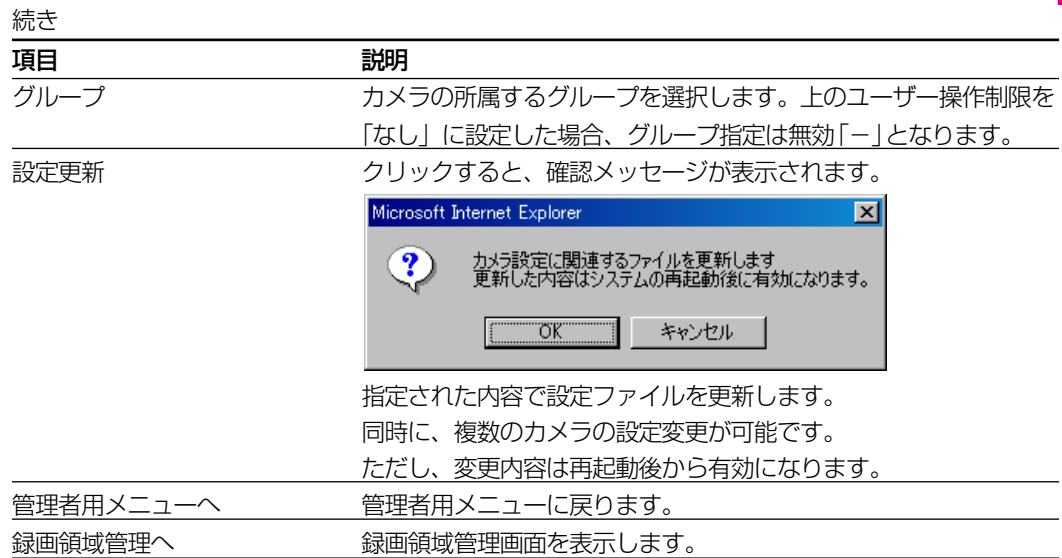

- 注 ・本画面で設定した内容は中継サーバーの再起動後に有効になります。中継サーバーを再起動するま では、以前の設定のまま動作します。
	- ・設定更新ボタンを押さずに他の画面に移動した場合、設定は変更されません。

## 個別カメラ設定画面

カメラ設定画面のカメラ番号をクリックすると表示されます。

### 【画面】

管理者用メニュー ☞カメラ設定 ☞カメラ番号

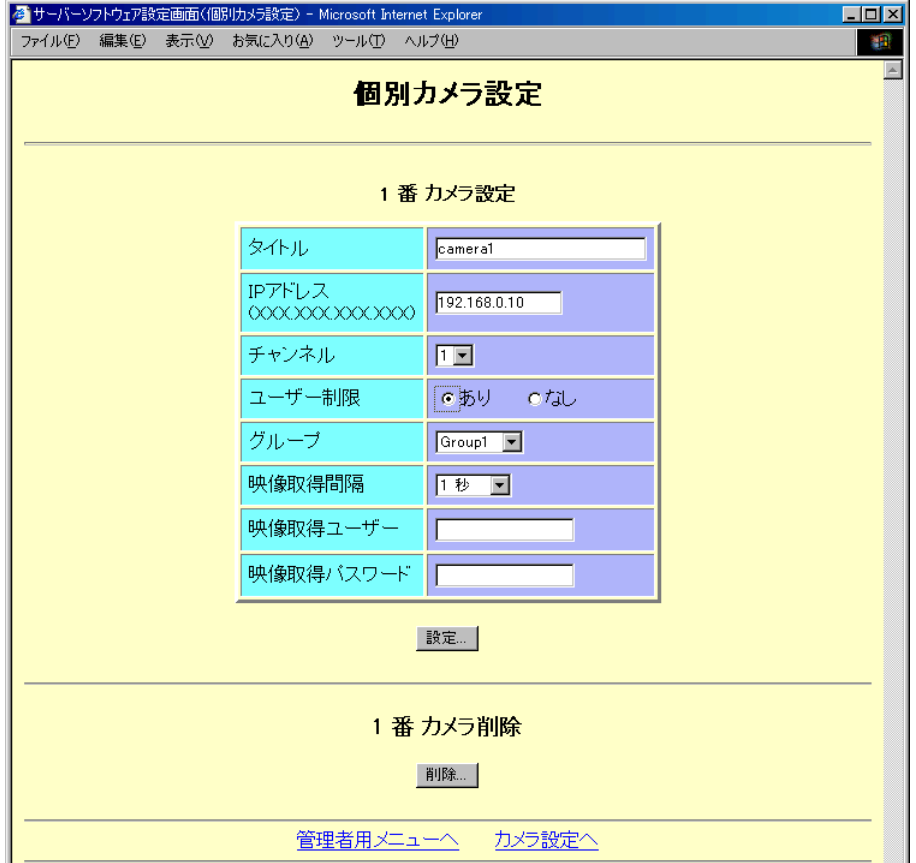

### 【説明】

カメラごとに下表の項目を設定します。

更新を反映するには中継サーバーの再起動が必要です。

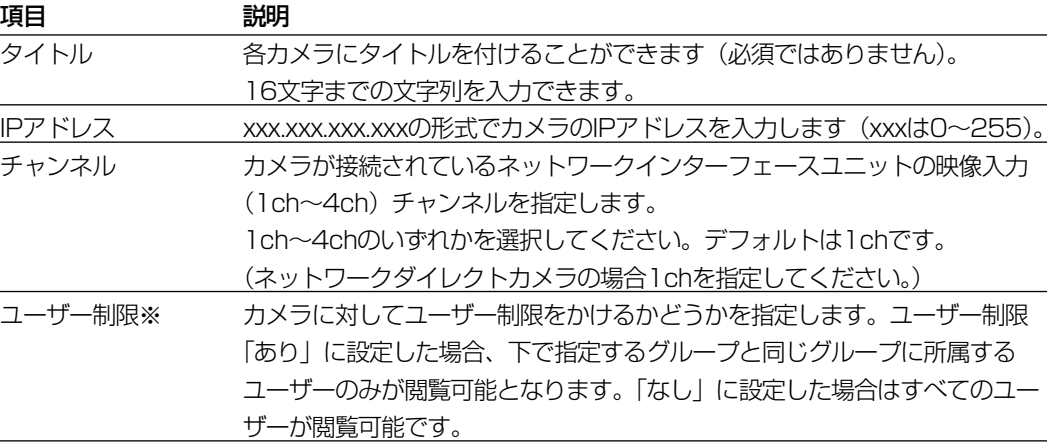

※ユーザー制限についてはユーザー設定の説明もお読みください。

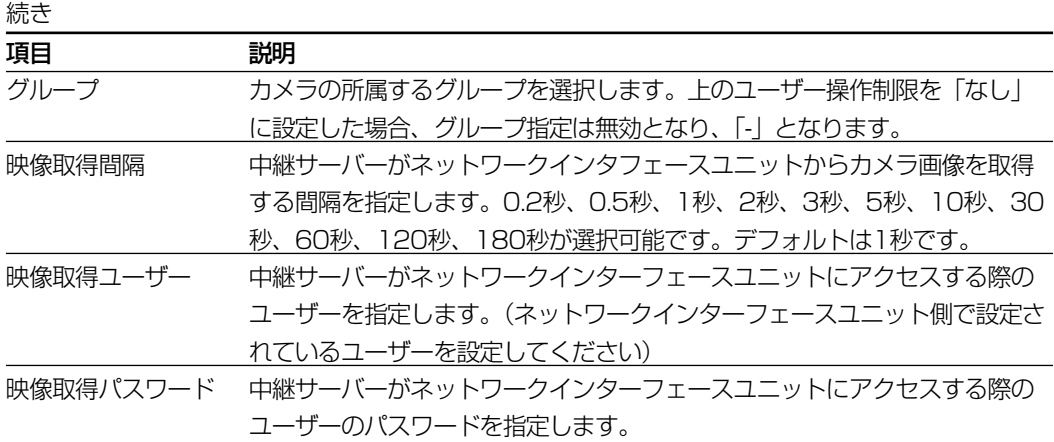

設定 クリックすると、確認メッセージが表示されます。

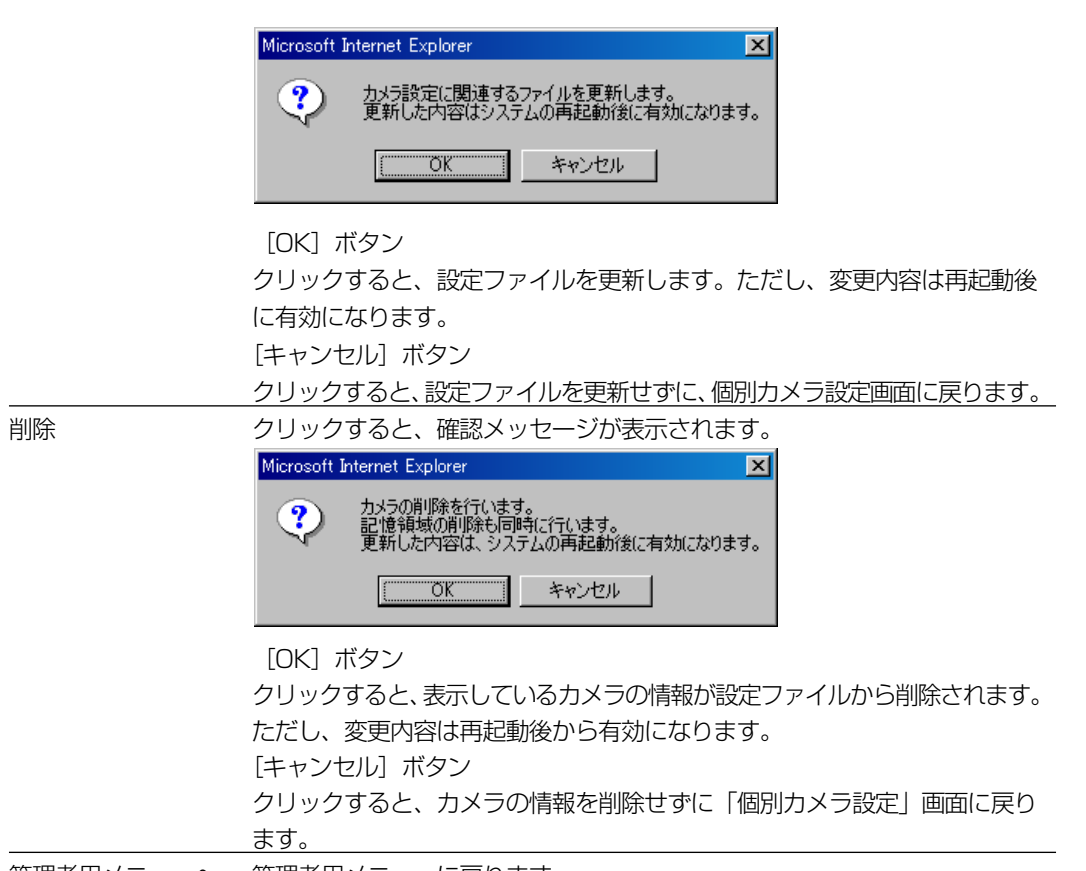

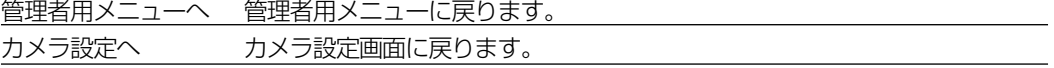

#### □ 映像取得間隔について □

映像取得間隔を設定するときは、つぎの内容に注意してください。

- ・映像取得間隔に設定した時間内に映像を更新できない状態が頻繁に発生すると、画像が見づらくな ることがあります。
- ・ユーザーが中継サーバーにアクセスし、一定時間(約3秒)経過しても画像を取得できなかった場 合は、画像取得失敗を表すブルーバック画面が表示されます。

上記の現象が頻発するときは、映像取得間隔を大きく設定する必要があります。

# <span id="page-36-0"></span>録画領域

この画面で、録画領域の使用状況を確認できます。

### 【画面】

管理者用メニュー ☞録画領域管理

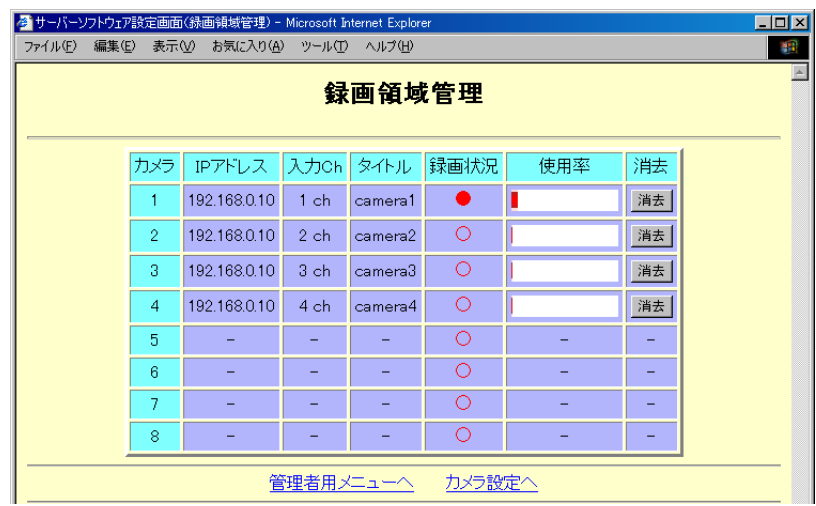

### 【説明】

録画領域の現在の状態を表示します。この画面で設定することはできません。

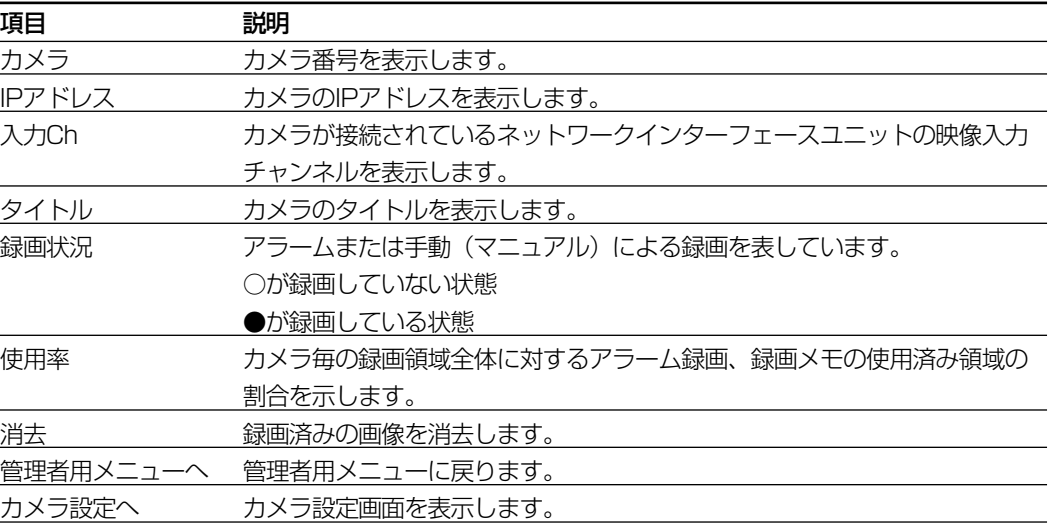

# <span id="page-37-0"></span>ユーザー設定

登録されているユーザーの一覧を表示します。

重要 管理者グループに所属するユーザーを必ず一人以上必ず登録してください(設定変更ができなくなる ためです)。

#### 【画面】

管理者用メニュー ☞ユーザー設定

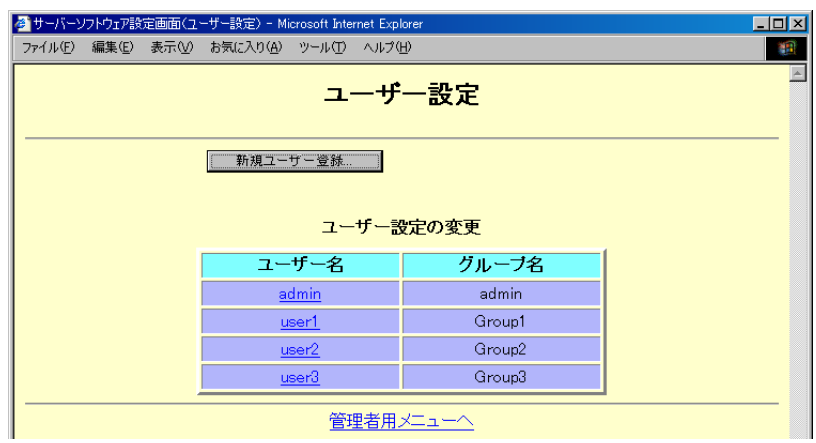

#### 【説明】

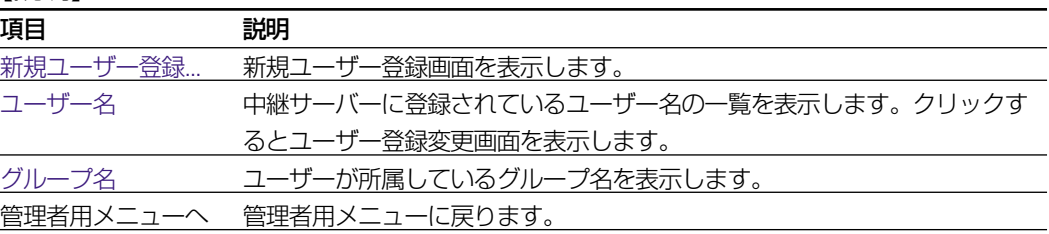

## 新規ユーザー登録画面

新規にユーザーを登録するための画面です。

### 【画面】

管理者用メニュー ☞ユーザー設定 ☞新規ユーザー登録

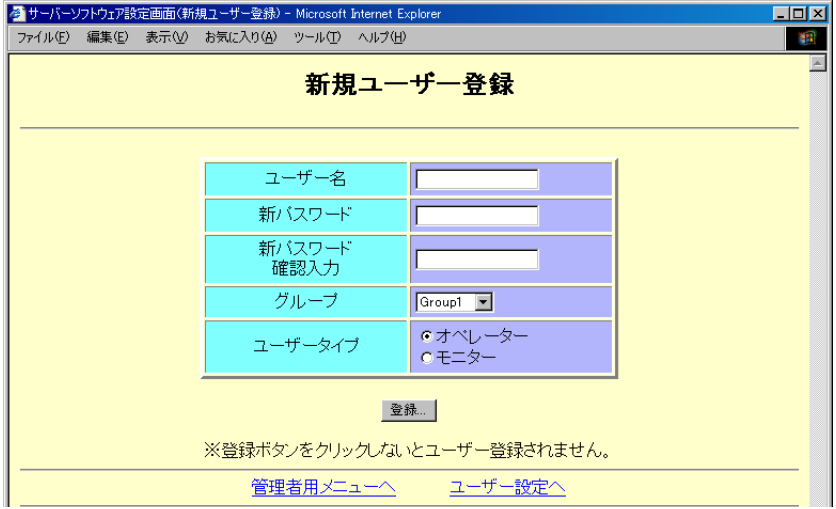

#### 【説明】

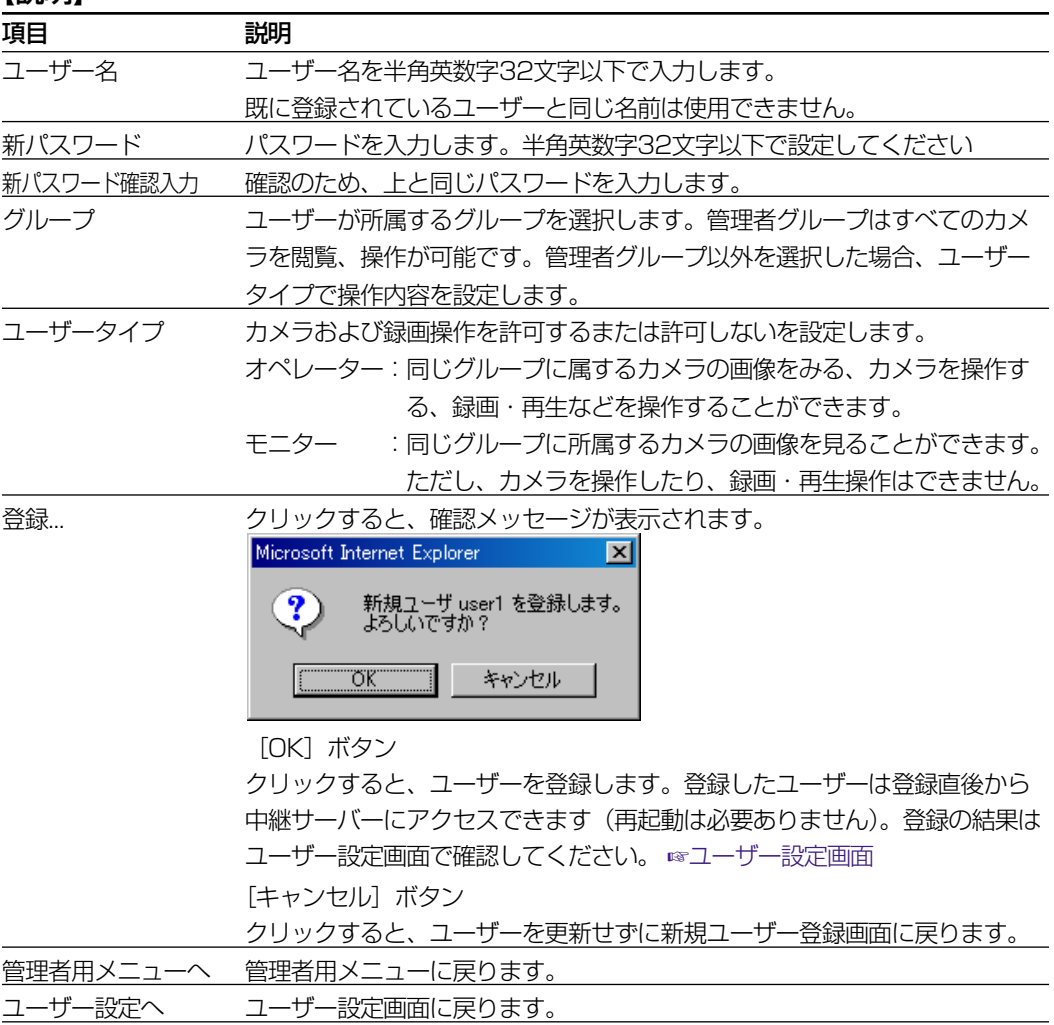

## ユーザー登録変更画面

登録されているユーザーのパスワードやグループなど、ユーザー登録情報を変更するた めの画面です。

#### 【画面】

管理者用メニュー ☞ユーザー設定 ☞ユーザー名

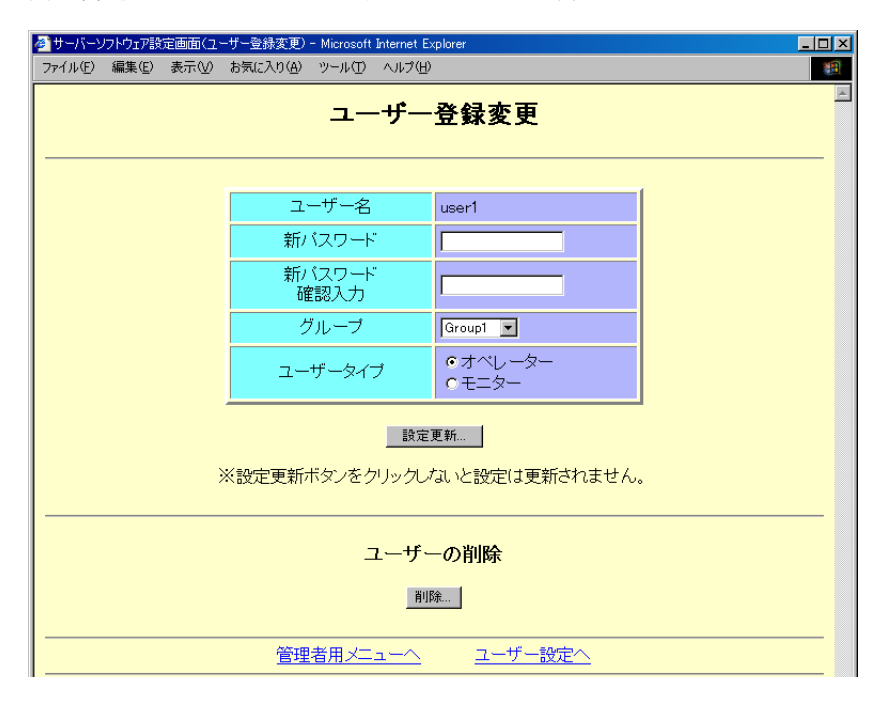

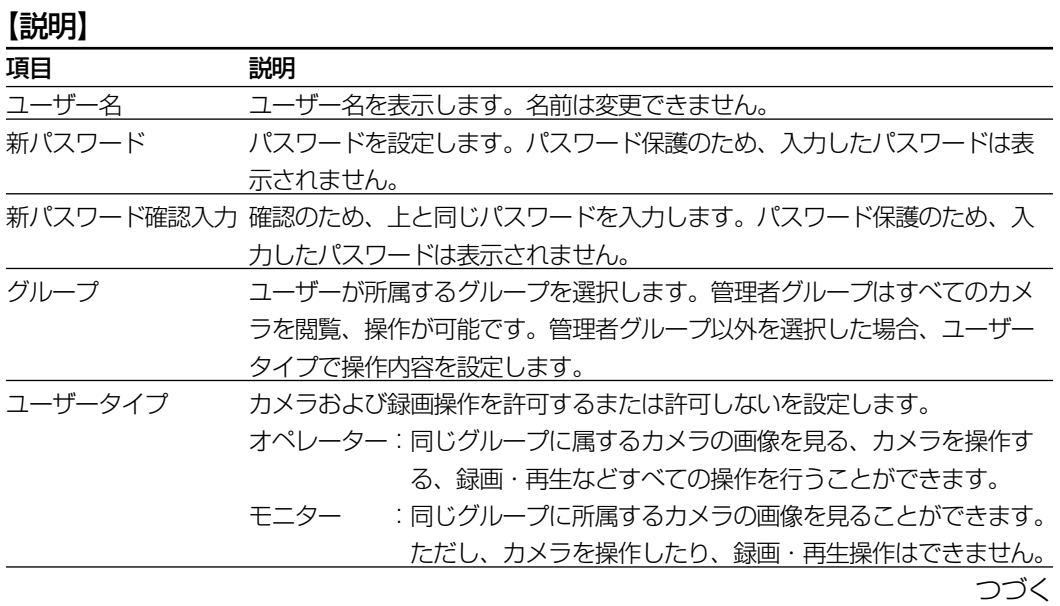

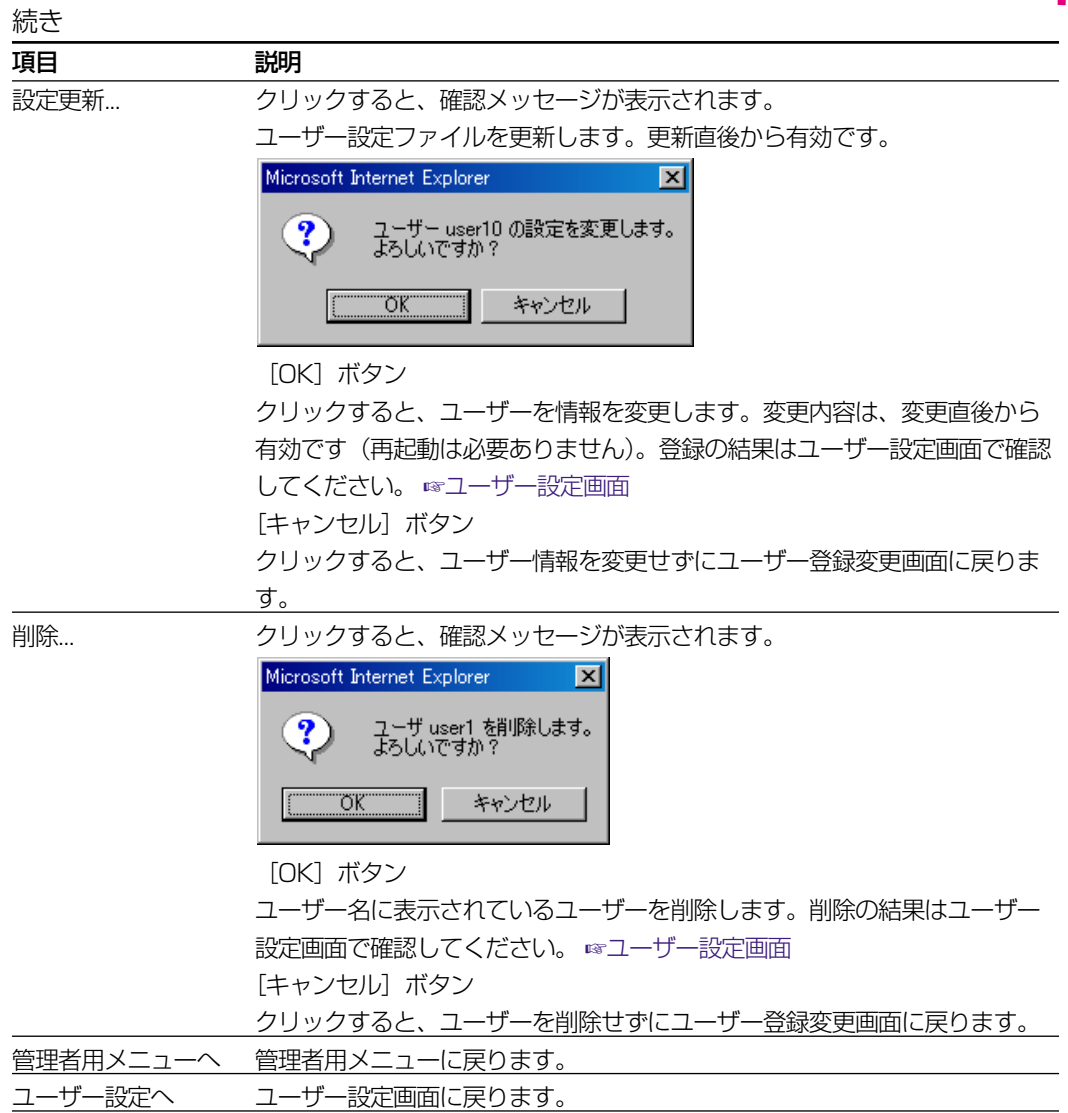

### ユーザー管理について

この機能は管理者のみ操作できます。

ユーザー管理は、カメラおよびサーバー上のデータへの不正アクセスを防止するための機 能です。

中継サーバーはグループとユーザータイプの2つの方法でユーザーが操作できるカメラを管 理します。

サーバー管理者は、利用者を登録するとき、ユーザーが所属するグループおよびユーザー タイプを設定する必要があります。 ☞ユーザー設定

同様に、カメラごとにカメラが所属するグループを設定します。 ☞カメラ設定 基本的に、ユーザーは同じグループに所属するカメラの画像を見たり、操作したりできま

す。操作できる内容は、ユーザーごとに設定するユーザータイプで決まります。

### グループ

カメラおよびユーザーごとに所属するグループを設定します。グループには、一般ユー ザー用のグループと管理者用の管理者グループがあります。

#### ・一般ユーザー用のグループ

このグループは、中継サーバーにアクセスし、カメラの画像を見たり、操作したりするた めのグループです。カメラおよびユーザーごとに設定します。

ユーザーは同じグループに属するカメラの画像を見たり、操作したりできます。 グループには、つぎの制約事項があります。

- ・一人のユーザーが複数のグループに属することはできません。
- ・一般ユーザーで複数のグループのカメラを制御するような場合は、グループごとにユー ザーを用意する必要があります。
- ・すべてのユーザーからモニタリングまたは操作を許可する場合、そのカメラにグループ を設定する必要はありません。

#### ・管理者グループ

管理者グループは、中継サーバーを設定するための特別なグループです。 中継サーバーの設定を行うためには管理者グループに属している必要があります。管理者 グループのユーザーは全カメラの操作が可能です。必ず、最低1人は管理者グループに登録 してください。管理者グループに登録させているユーザーが1人もいないと中継サーバーを 管理できなくなります。

### ユーザータイプ

ユーザーごとに、操作できる範囲をつぎの2つから選択して設定できます。

・モニター

このユーザーは、同じグループのカメラの画像を見ることができます。

・オペレーター

このユーザーは同じグループのカメラの画像を見たり、カメラの操作、画像の録画、検 索、再生を行うことができます。

### グループとユーザータイプの関係

グループとユーザータイプの関係をまとめると下表のようになります。また、図「ユー ザー管理例(次ページ)」を合わせてご覧ください。

表 グループとユーザタイプの関係

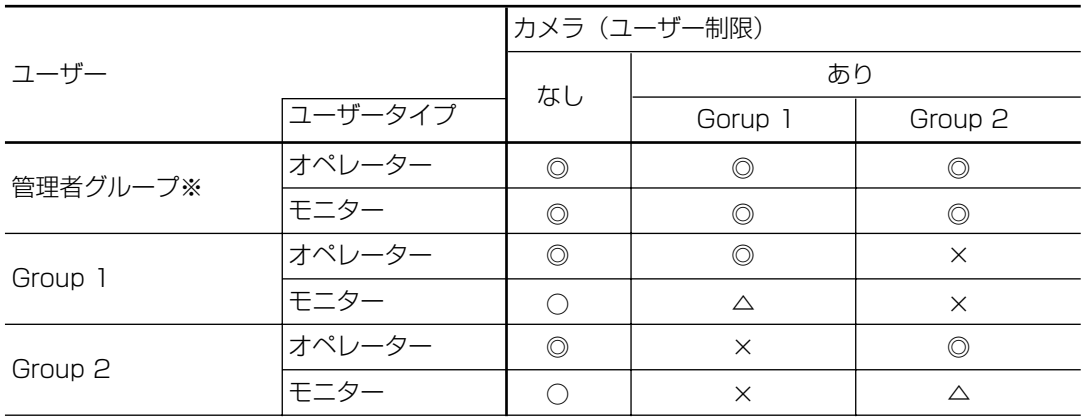

※:管理者グループに登録されているユーザーはすべての操作を行うことができます。 (オペレーターとモニターの違いはありません) 凡例

◎:すべて操作可能 ○:録画のみ不可 △:カメラ画像表示のみ可 ×:操作不可

【ユーザー管理例】

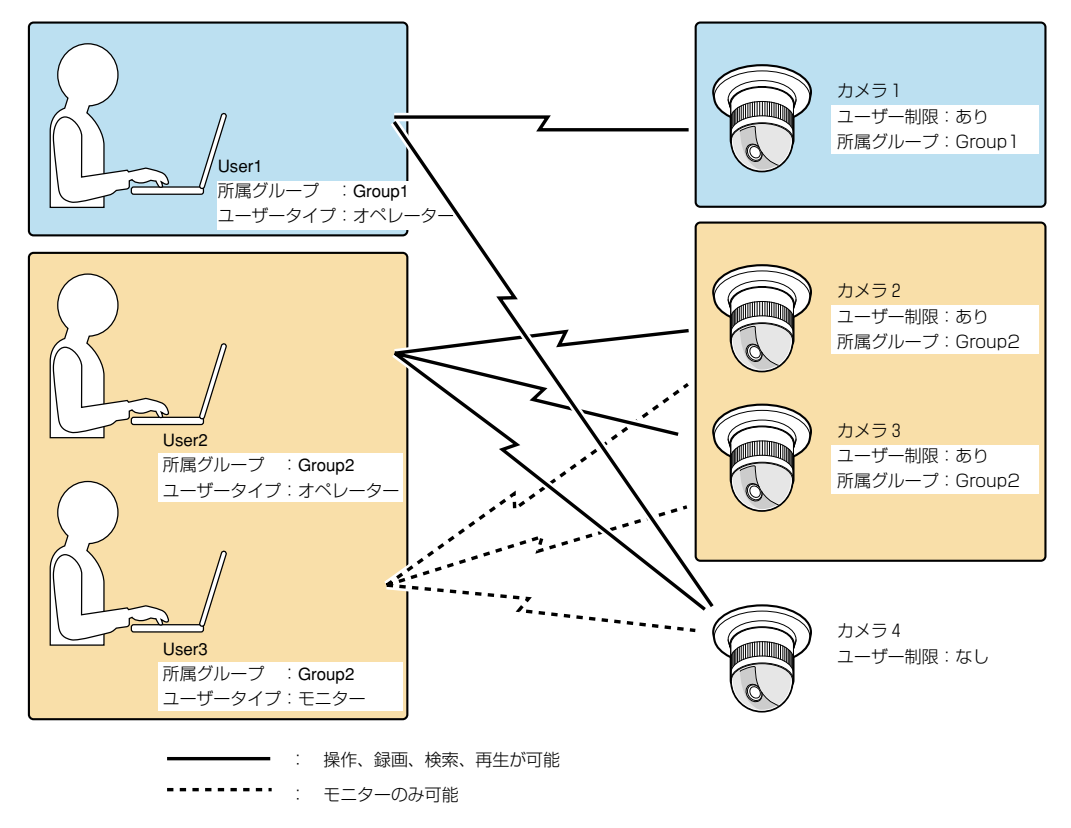

### ユーザー管理例について

- ·User1は、Group1に属するカメラ1と、ユーザー制限なしのカメラ4を操作できます。
- ·User2は、Group2に属するカメラ2~カメラ3と、ユーザー制限なしのカメラ4を操作できま す。
- ·User3はユーザータイプがモニターのため、Group2に属するカメラ2~カメラ3とカメラ4の 画像のみ見ることができます。User2とは異なり、カメラは操作できません。

### ユーザー認証

中継サーバーにアクセスし、ユーザー制限のかかったカメラを選択すると、ユーザー認 証のためのポップアップウィンドウが表示されます。

ユーザーは自分のユーザーIDとパスワードを入力します。入力したユーザーIDで操作でき る場合、そのカメラの画像を見たり、カメラを操作したりできます。

認証が成功すると、Webブラウザーを終了するまで、認証を受けたユーザーの使用可能な 範囲で操作できます。

認証後、許可されていないカメラ(別グループのカメラ)を選択すると、そのカメラを操 作するために必要な認証を受けるためのポップアップウィンドウが表示されます(設定 例の図の場合、User1がカメラ2を操作しようとするとポップアップウィンドウが表示さ れます)。

注 認証に成功するまで、ポップアップウィンドウが表示され続けます。認証処理を中止するときはWeb ブラウザーを強制終了してください。強制終了のしかたはお使いになるパソコンのOSによって異な ります(OSの操作説明書をお読みください)。

# <span id="page-44-0"></span>グループ名設定

グループ名の変更を行います。

グループは管理者用グループを除いて20個まで使用できます。

注 グループ名は削除できません。

#### 【画面】

管理者用メニュー ☞グループ設定

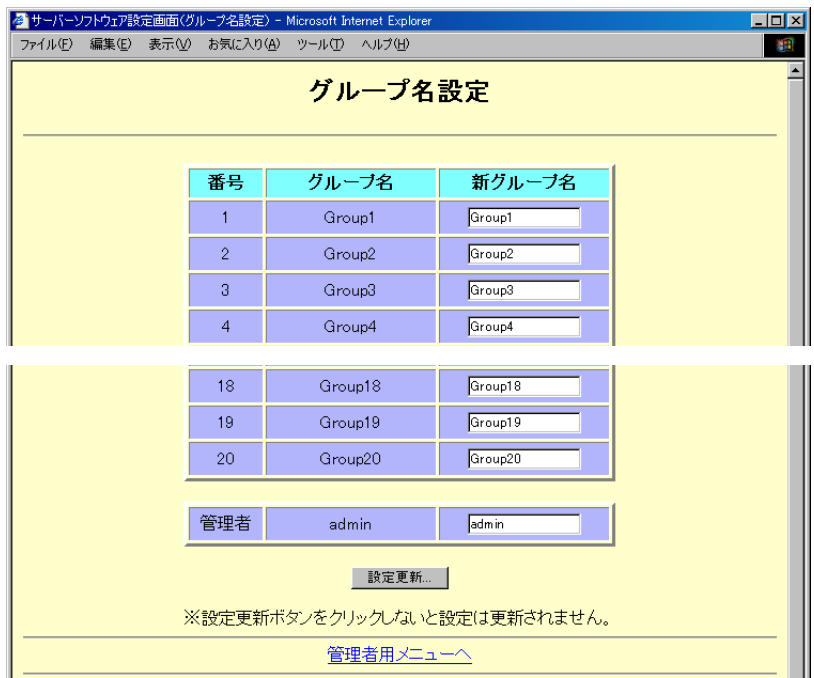

#### 【説明】

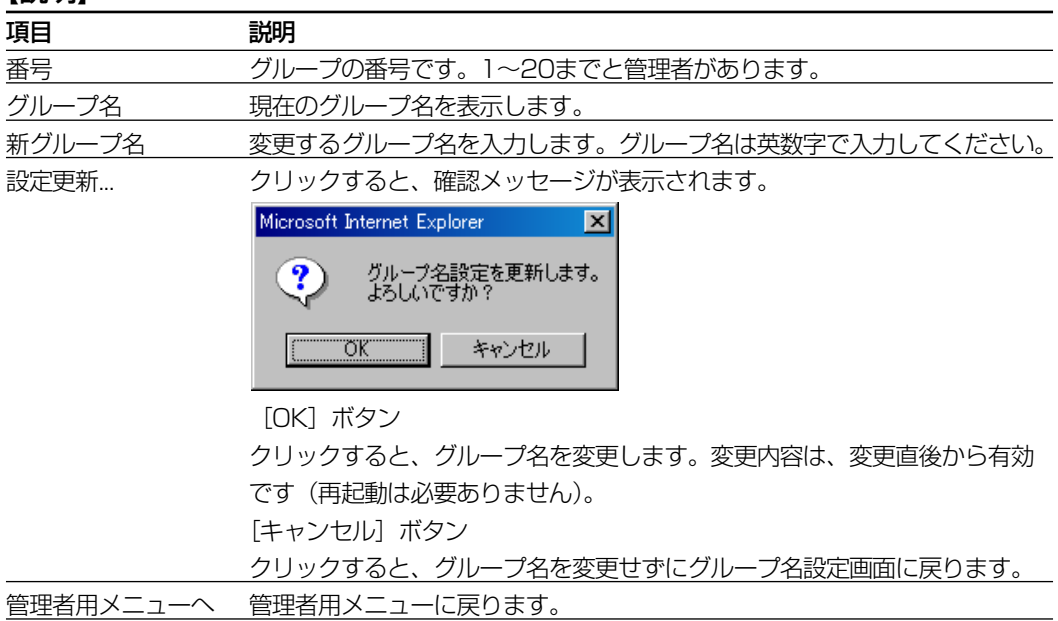

# <span id="page-45-0"></span>アラーム設定

アラーム発生時の中継サーバーの動作を設定します。

### 【画面】

管理者用メニュー ☞アラーム設定

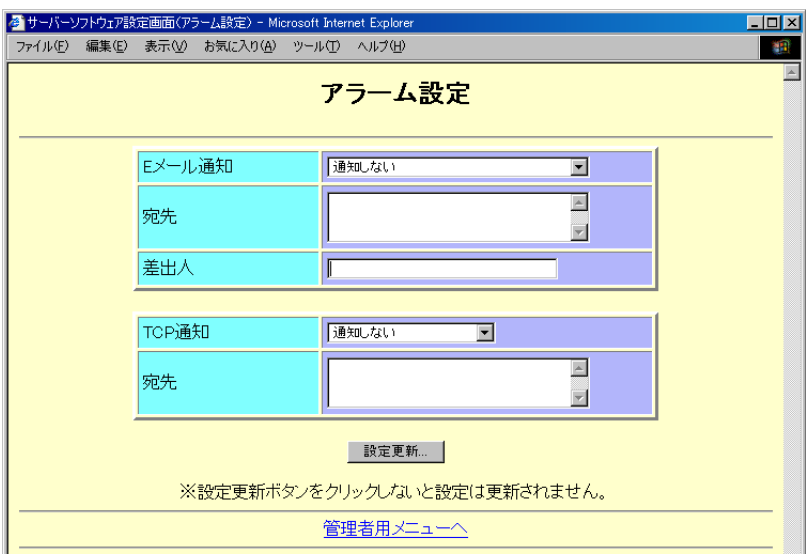

### 【説明】

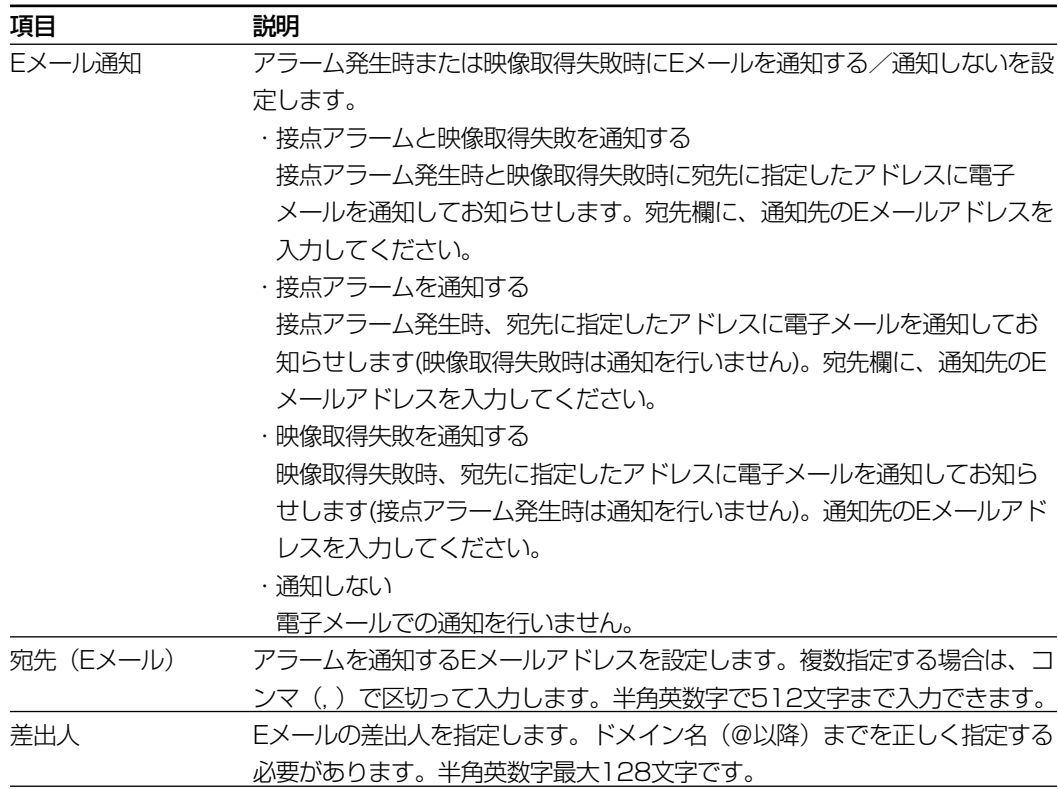

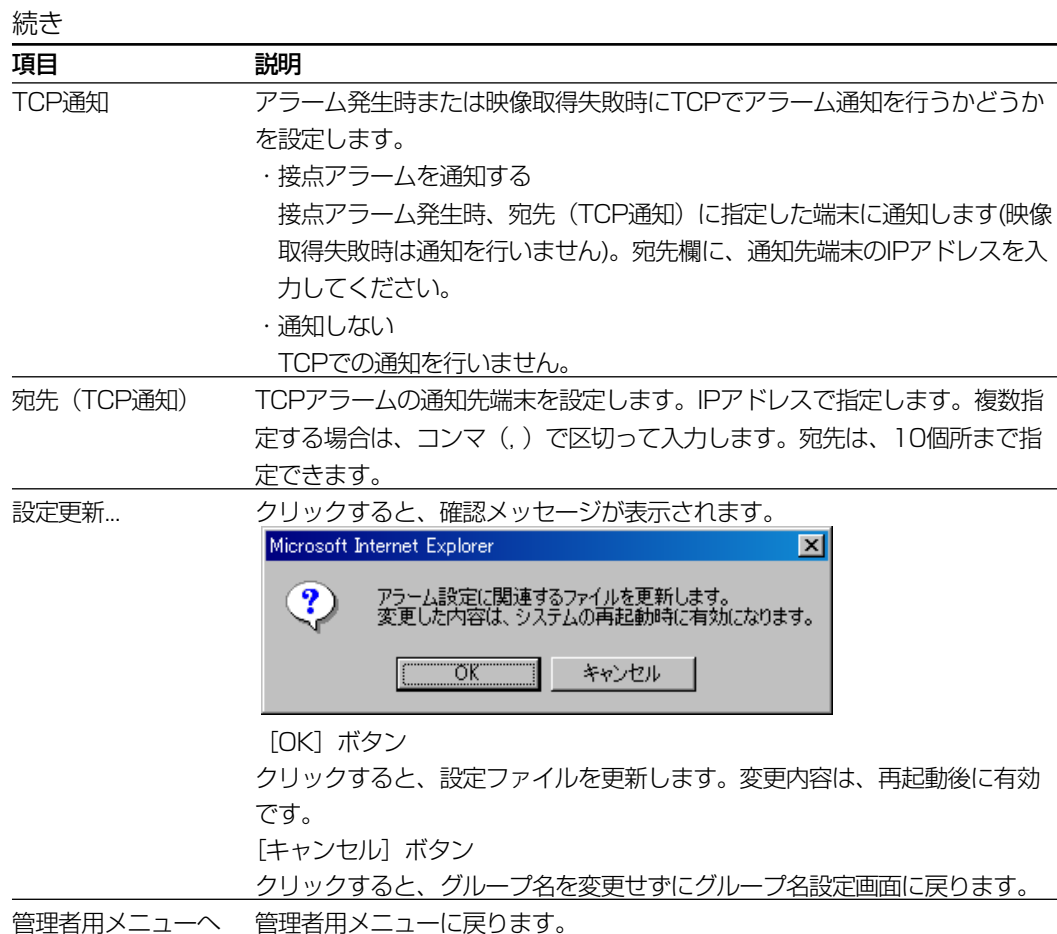

#### 注 アラーム発生時は自動的に録画が始まり、1fpsで10秒間録画します。ただし、録画領域を全で使用 してしまうと、それ以降は録画を行いません。その場合は録画領域の消去を行ってください。

#### ❏アラーム録画を行うには❏

ネットワークインターフェースユニットに接続されたアラームが動作したとき、中継サーバーはア ラーム録画を行います。アラーム録画を行うためには、ネットワークインターフェースユニットのア ラーム設定で「独自アラーム」を有効にする必要があります。また、WJ-NT104と中継サーバー間 がIPReachable(IPで直接通信可能なこと)で通信できることが必須条件です。 カメラによっては内部アラームをカメラ画像とともにネットワークインターフェースユニットに送信 する機種がありますが、内部アラームでアラーム録画はできません。

#### ❏アラーム時のメール内容について❏

アラームが発生したときに送付されるEメールの内容は、アラームEメールテンプレートファイルで 決められています。 デフォルトでは以下のような内容になっています。

テンプレートファイル:/usr/local/s3/template/alarm\_template **Alarm received from Network Interface Unit. IP address of WV-AS700 = %i CamNo = %c date = %Y/%m/%d time = %t emailfrom = %s [JPEG] http://%i:8080/s3?term=j&ope=img\_get&camno=%c&segid=%e&recid=%r [GIF] http://%i:8080/s3?term=j&ope=img\_get&camno=%c&segid=%e&recid=%r**

注 アラームEメール中に埋め込まれるURLにはMMQUBE2のプライマリインターフェースのIPアドレスが使用されます。Internetから MMQUBE2にアクセスするIPアドレスがプライマリインターフェースのIPアドレスと異なる場合はアラームEメールテンプレートの「%i」の部 分をエディタで書き換えてください。 例) InternetからアクセスするIPアドレスが123.456.78.9の場合

http://123.456.78.9:8080/s3?term=j&ope=img\_get&camno=%c&segid=%e&recid=%r

# <span id="page-47-0"></span>ライブ停止スケジュール設定

設定されているライブ停止スケジュールを一覧表示します。 ライブ停止スケジュールとは、指定した時間にライブ画像の代わりに固定画像を表示する 機能です。スケジュールは20個まで設定できます。

スケジュール番号をクリックするとライブ停止スケジュール設定画面を表示します。

#### 【画面】

管理者用メニュー☞ライブ停止スケジュール設定画面

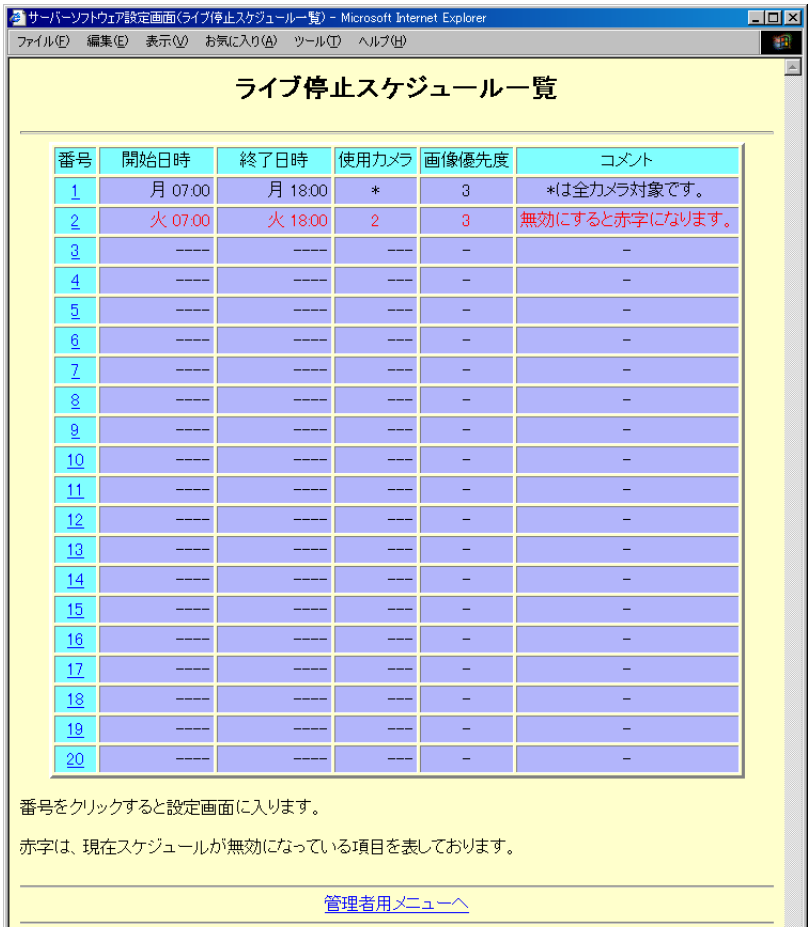

#### 【説明】

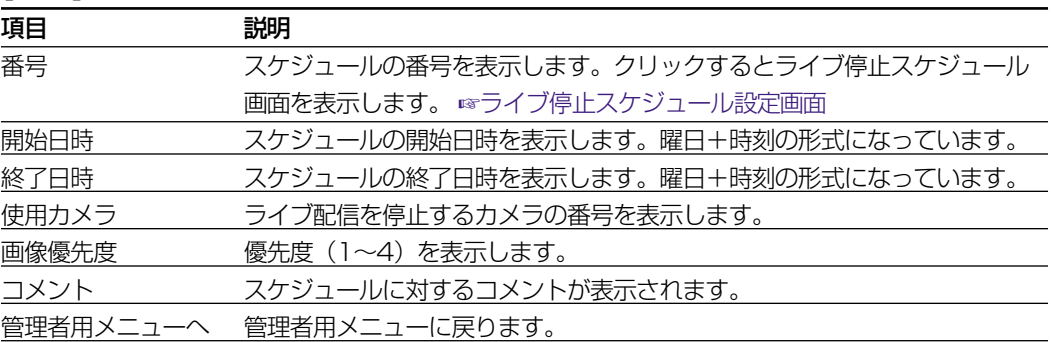

## ライブ停止スケジュール設定画面

ライブ停止スケジュールを設定または消去します。

### 【画面】

管理者用メニュー ☞ライブ停止スケジュール設定画面 ☞スケジュール番号

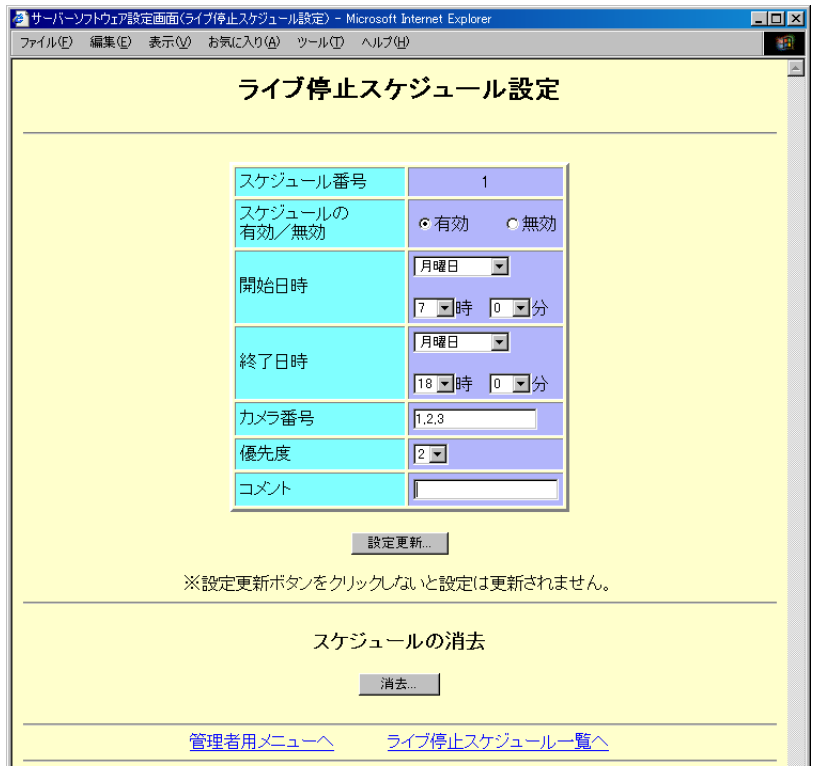

### 【説明】

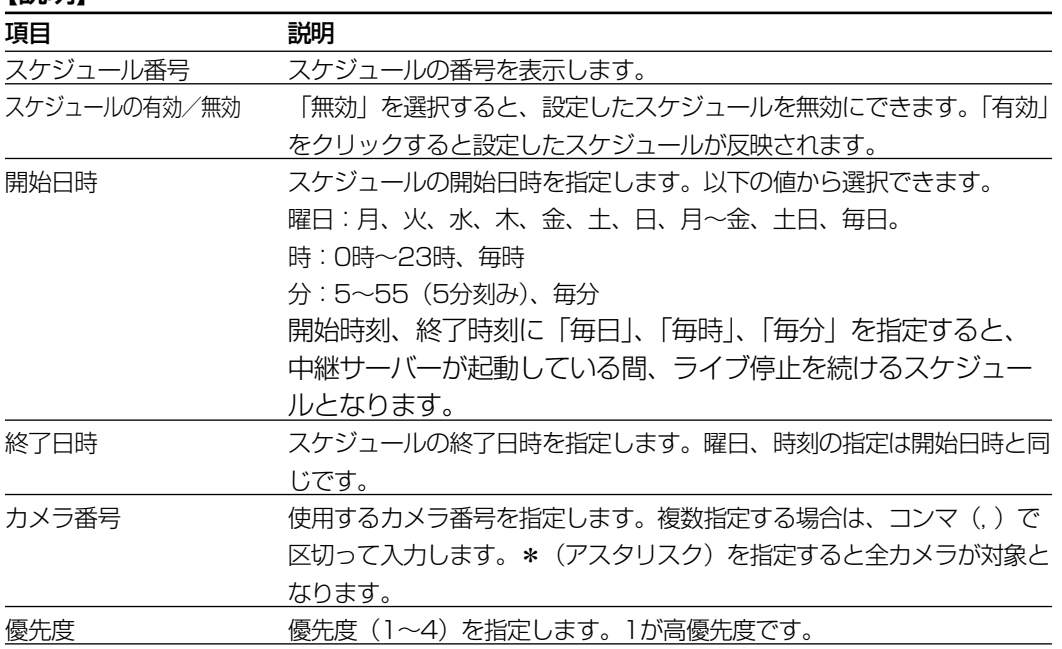

つづく

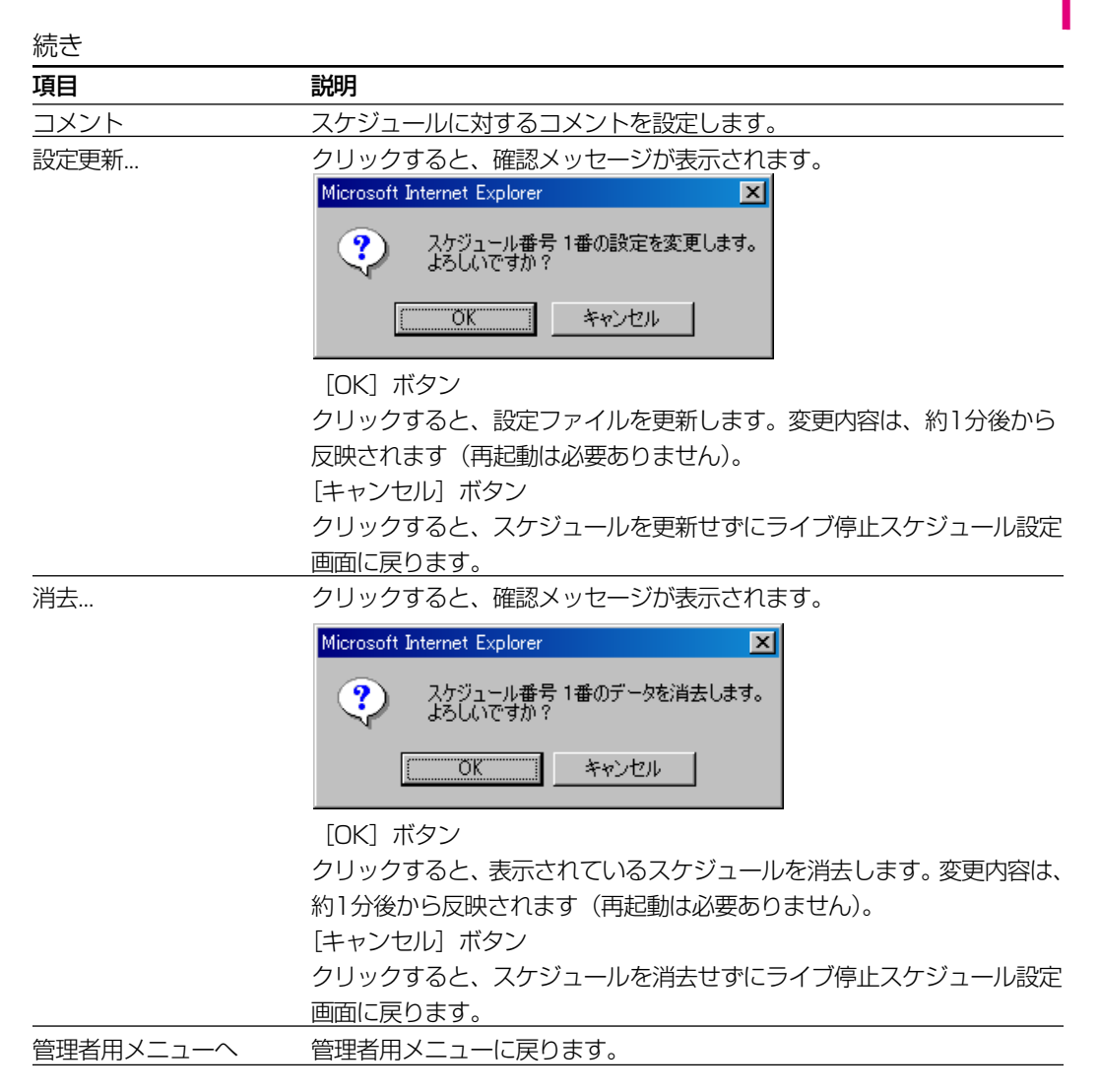

#### □ 優先度について □

スケジュール間で、ライブ停止スケジュールを行う時間帯が重なった場合、優先度の高いライブ停止 スケジュールに従って画像 (blue1.jpg~blue4.jpg) を配信します。

#### 注意事項

- ●連続した時間で複数のスケジュールを設定する場合、処理の連続性は保証されません。スケジュー ルの間で、一時的にライブ画像が配信されることがあります。
- ●ライブ停止スケジュールの設定を変更すると、変更後のスケジュールが有効になるまで一時的にラ イブ画像が配信されることがあります。

# <span id="page-50-0"></span>システム設定

システム共通項目を設定します。

### 【画面】

管理者用メニュー ☞システム設定

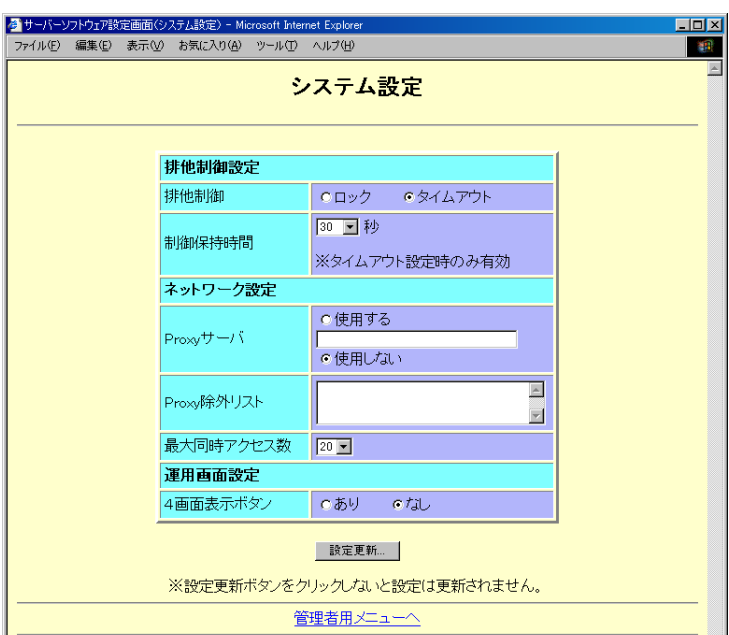

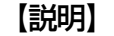

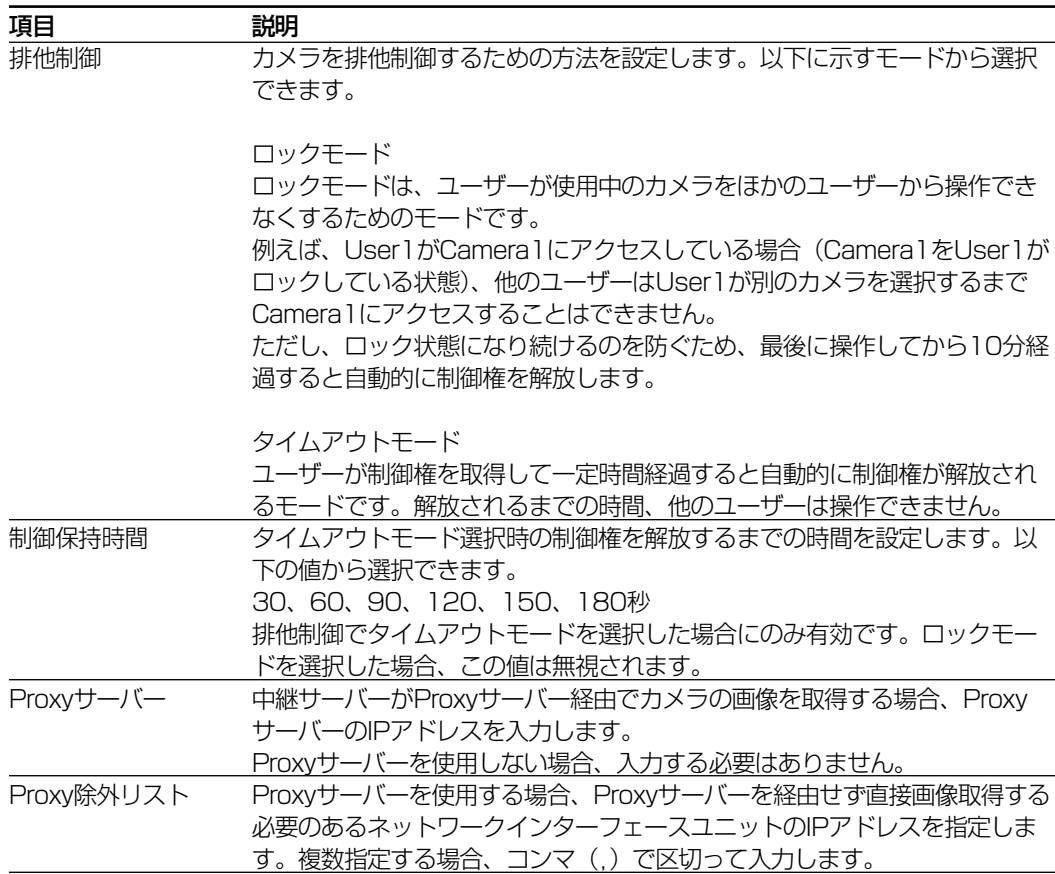

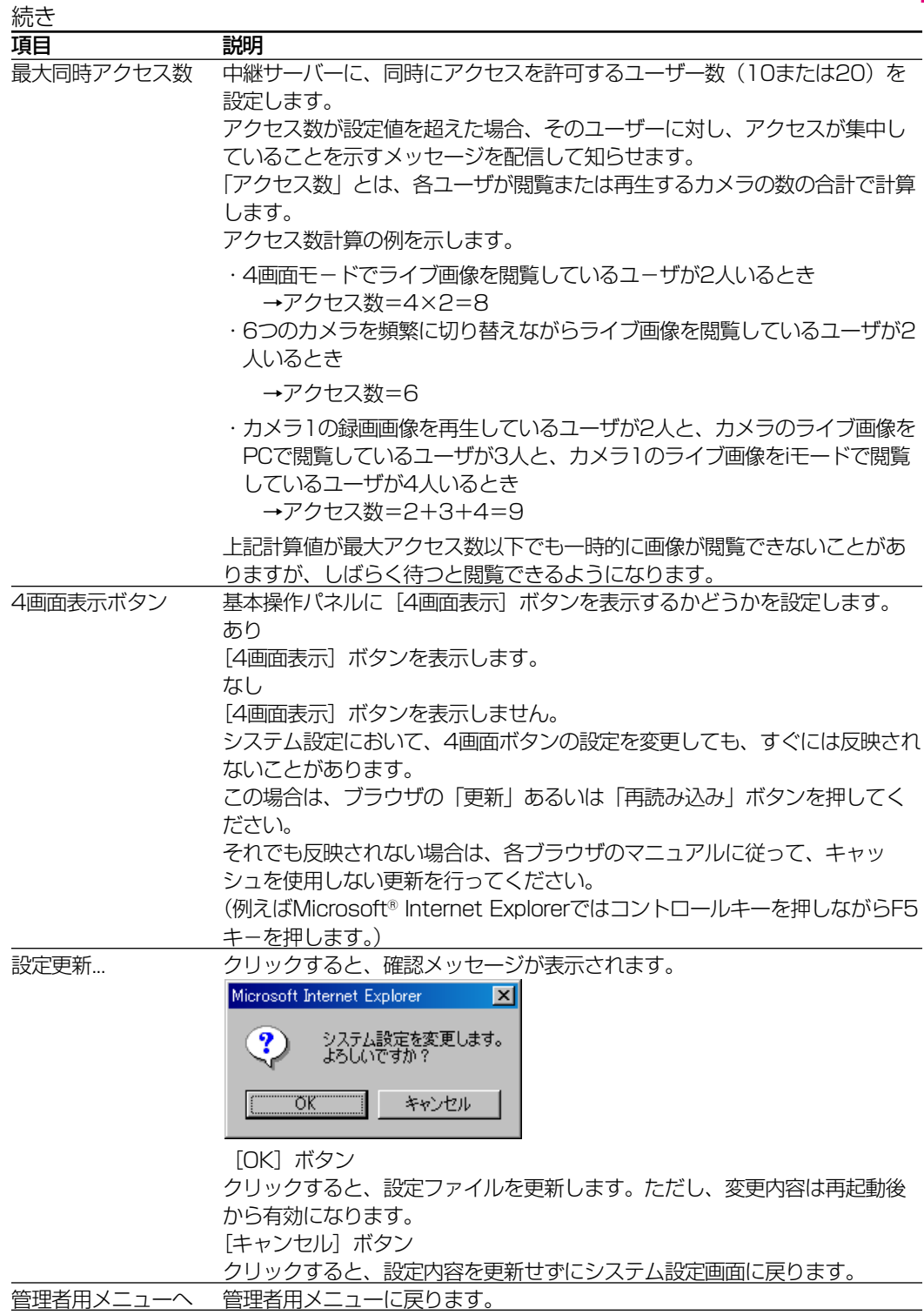

注 アクセス制限について

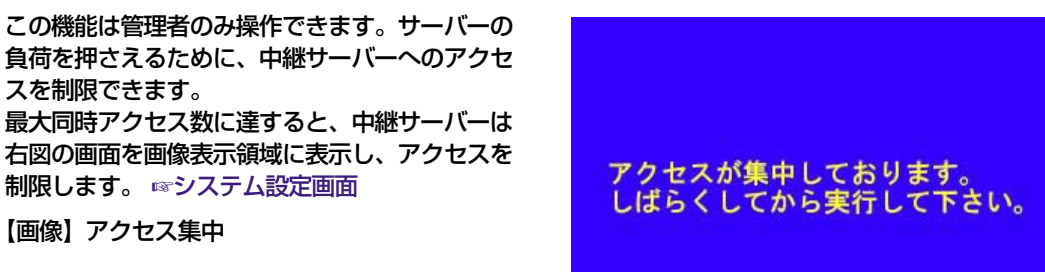

# <span id="page-52-0"></span>システム終了・再起動

中継サーバーの終了、再起動を行う画面です。

設定によっては、再起動するまで設定内容が反映されない項目がありますので注意してく ださい。

再起動が必要な設定内容を変更した場合は、忘れずに [システム再起動] をクリックして 中継サーバーを再起動してください。

#### 【画面】

管理者用メニュー ☞システム終了・再起動

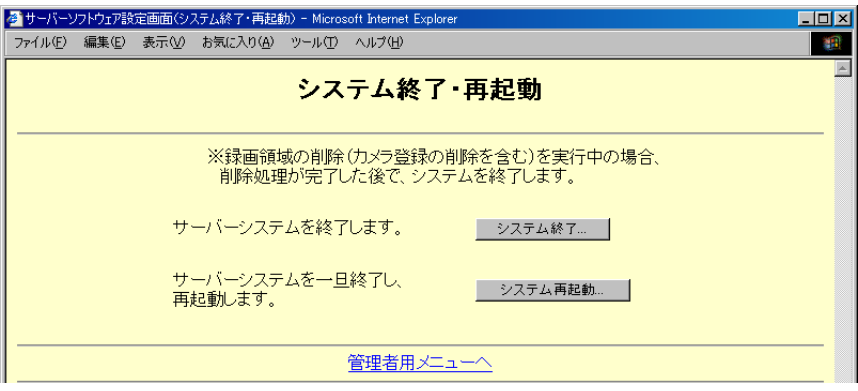

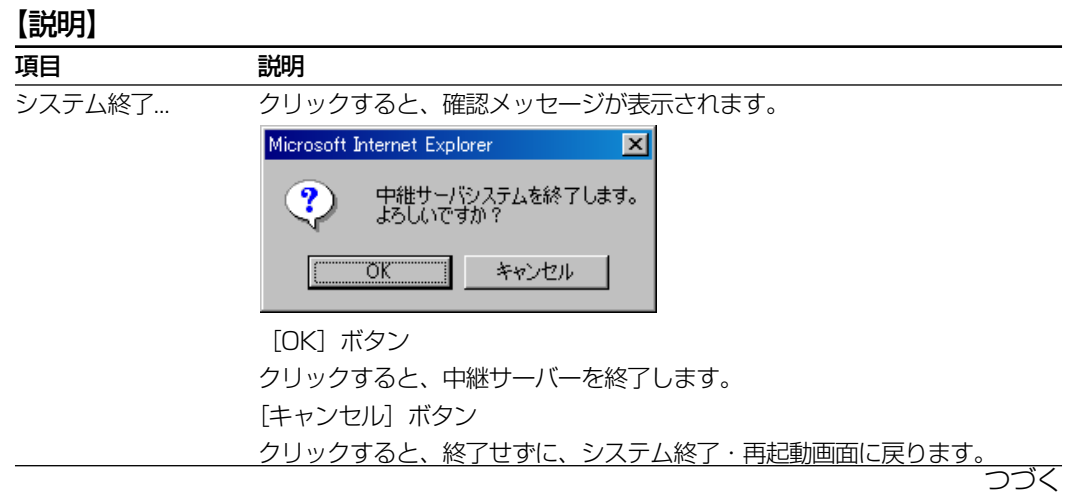

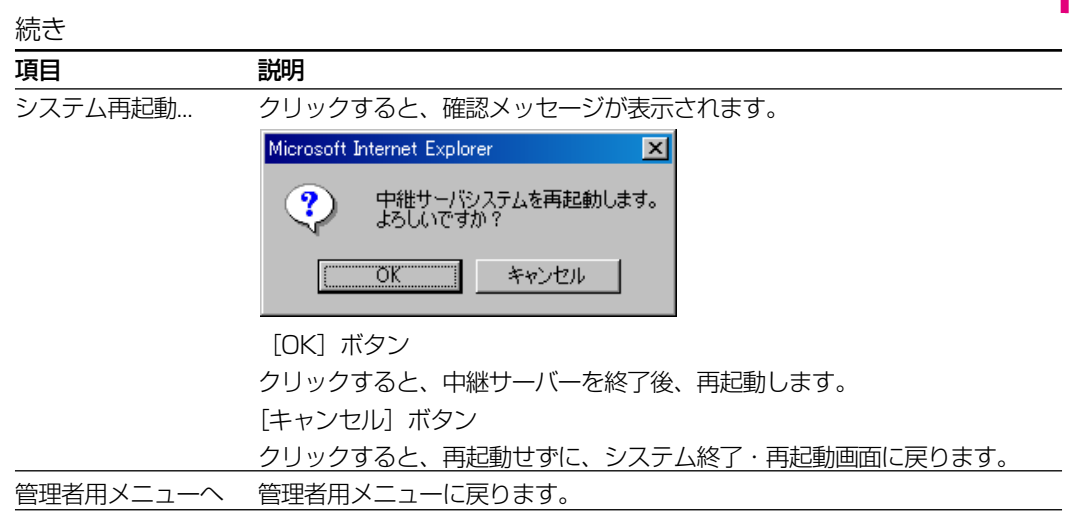

#### 注 以下の内容を必ずお守りください。

・中継サーバーの終了は、必ずこの画面で行ってください。

・Ctrl+Cキーやkillコマンドなどで強制終了を行うと、中継サーバーが使用する録画領域の画像デー タが破壊されます。システムの終了は必ず管理者機能で行ってください。 録画領域の変更中など中継サーバーが処理を行っている場合、終了が受け付けられないことがあり ます。処理終了後にシステム終了操作を行ってください。

# <span id="page-54-0"></span>こんなときには

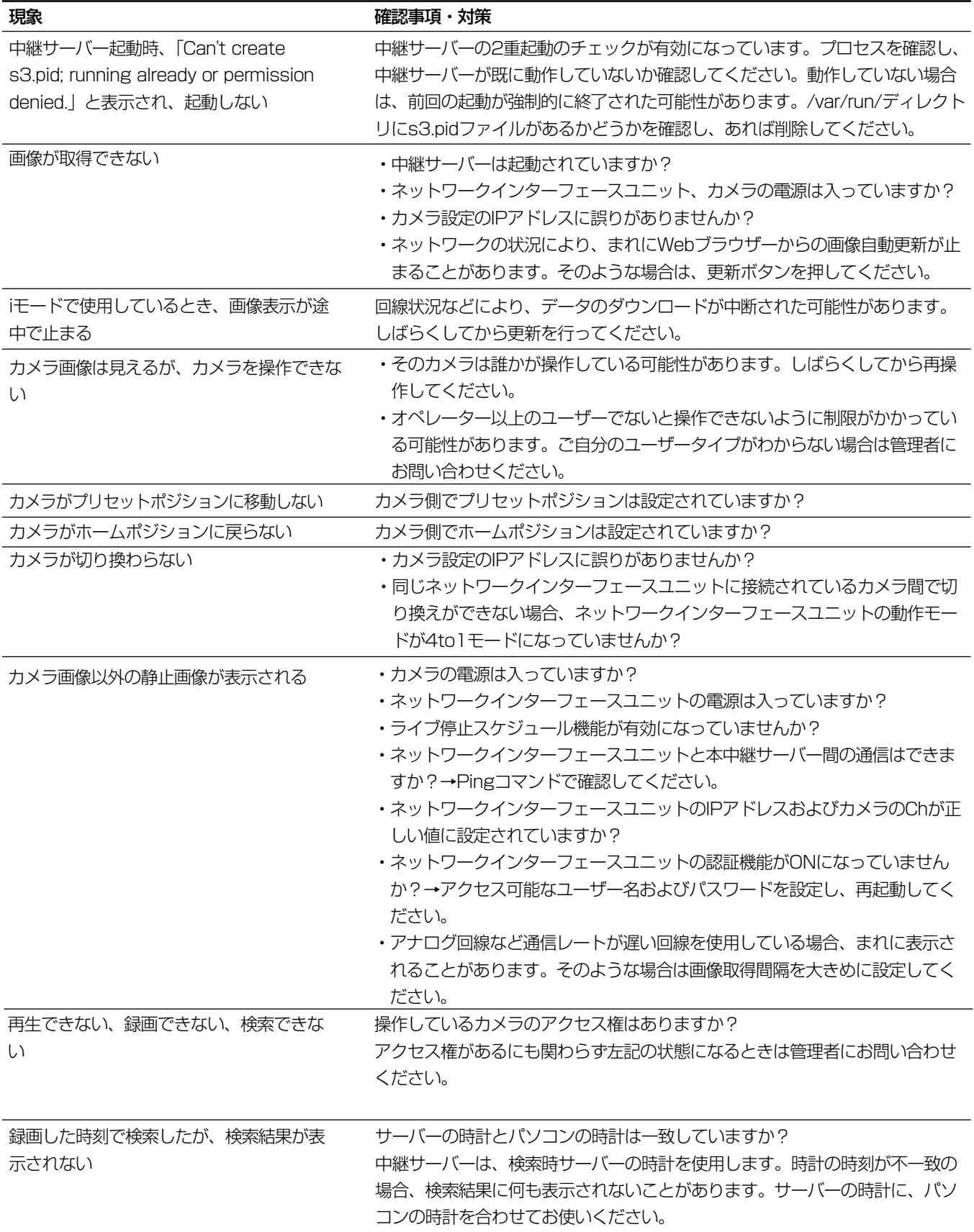

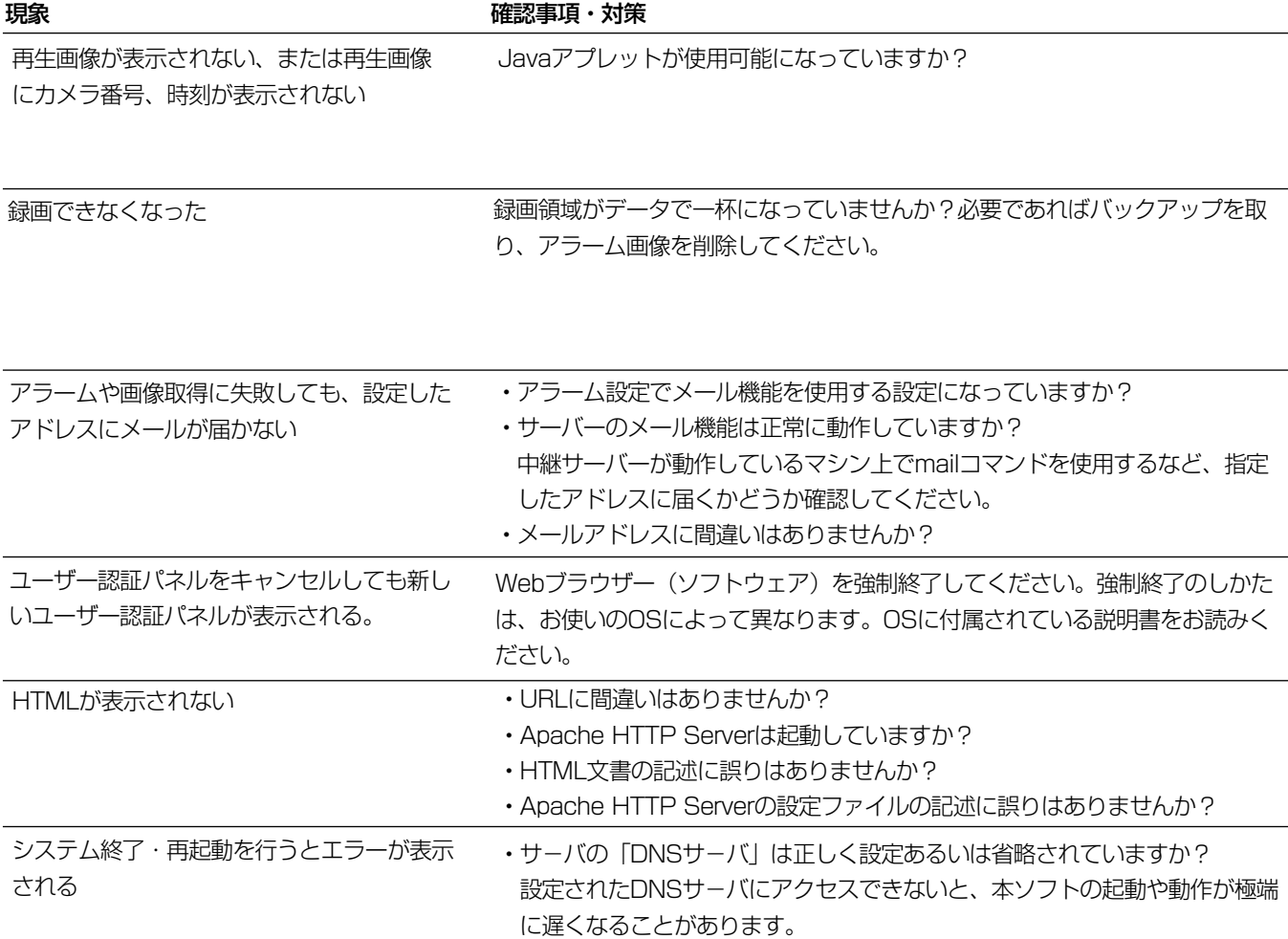

続き

### 索引

# 索引

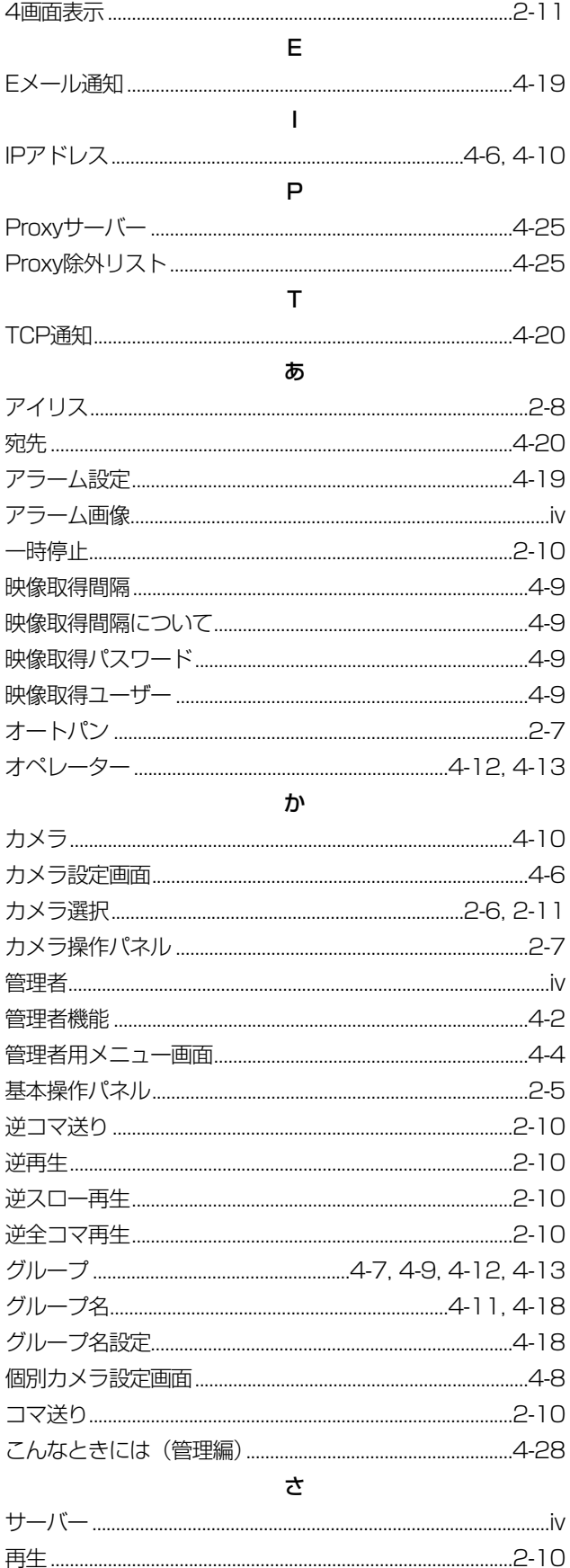

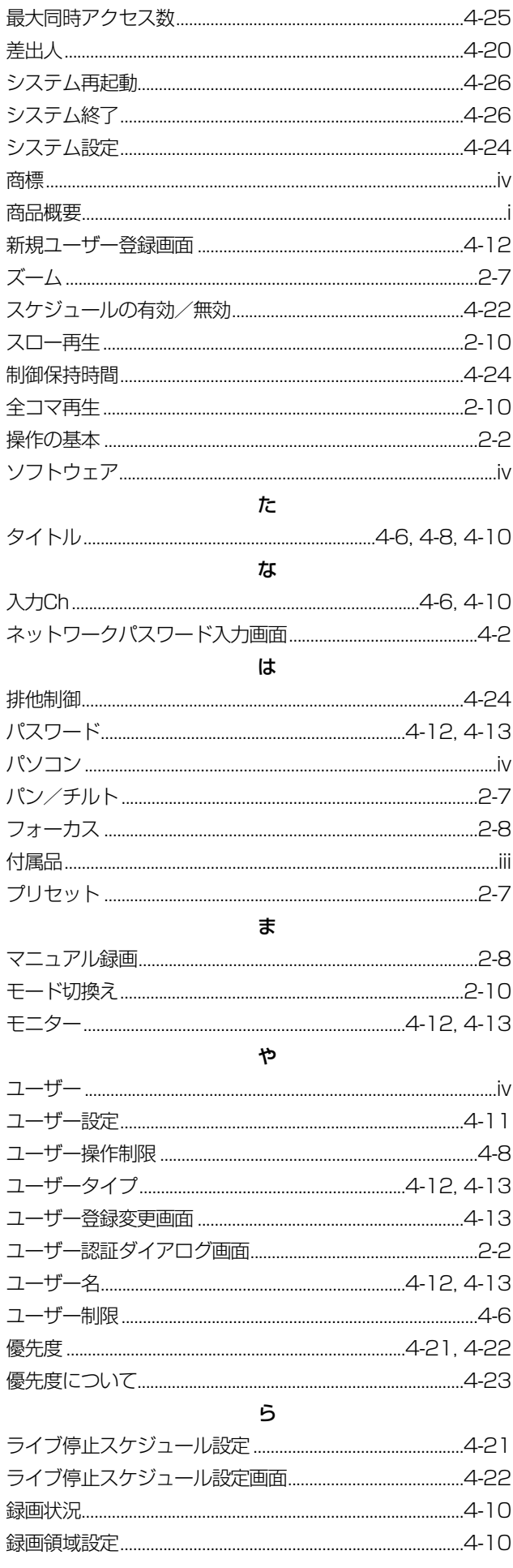

 $\frac{1}{2}$ 

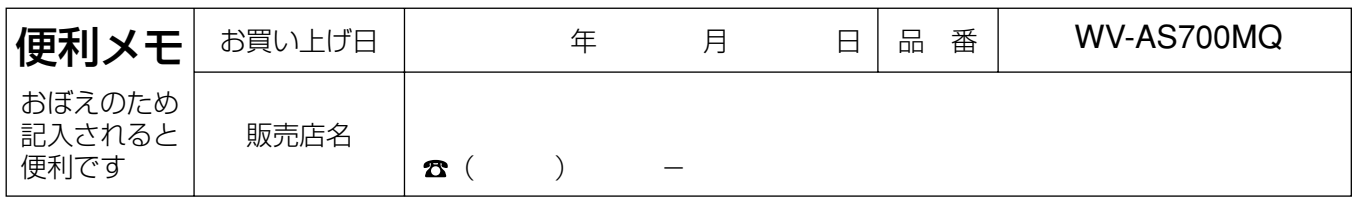

## 松下電器産業株式会社

## AV&セキュリティビジネスユニット

〒223-8639 横浜市港北区綱島東四丁目3番1号

電話 フリーダイヤル 0120-878-410